# PeopleSoft.

EnterpriseOne 8.10 Customer Self-Service PeopleBook

**May 2004**

EnterpriseOne 8.10 Customer Self-Service PeopleBook SKU SCM810CSS0504

Copyright© 2004 PeopleSoft, Inc. All rights reserved.

All material contained in this documentation is proprietary and confidential to PeopleSoft, Inc. ("PeopleSoft"), protected by copyright laws and subject to the nondisclosure provisions of the applicable PeopleSoft agreement. No part of this documentation may be reproduced, stored in a retrieval system, or transmitted in any form or by any means, including, but not limited to, electronic, graphic, mechanical, photocopying, recording, or otherwise without the prior written permission of PeopleSoft.

This documentation is subject to change without notice, and PeopleSoft does not warrant that the material contained in this documentation is free of errors. Any errors found in this document should be reported to PeopleSoft in writing.

The copyrighted software that accompanies this document is licensed for use only in strict accordance with the applicable license agreement which should be read carefully as it governs the terms of use of the software and this document, including the disclosure thereof.

PeopleSoft, PeopleTools, PS/nVision, PeopleCode, PeopleBooks, PeopleTalk, and Vantive are registered trademarks, and Pure Internet Architecture, Intelligent Context Manager, and The Real-Time Enterprise are trademarks of PeopleSoft, Inc. All other company and product names may be trademarks of their respective owners. The information contained herein is subject to change without notice.

#### *Open Source Disclosure*

This product includes software developed by the Apache Software Foundation (http://www.apache.org/). Copyright (c) 1999-2000 The Apache Software Foundation. All rights reserved. THIS SOFTWARE IS PROVIDED "AS IS'' AND ANY EXPRESSED OR IMPLIED WARRANTIES, INCLUDING, BUT NOT LIMITED TO, THE IMPLIED WARRANTIES OF MERCHANTABILITY AND FITNESS FOR A PARTICULAR PURPOSE ARE DISCLAIMED. IN NO EVENT SHALL THE APACHE SOFTWARE FOUNDATION OR ITS CONTRIBUTORS BE LIABLE FOR ANY DIRECT, INDIRECT, INCIDENTAL, SPECIAL, EXEMPLARY, OR CONSEQUENTIAL DAMAGES (INCLUDING, BUT NOT LIMITED TO, PROCUREMENT OF SUBSTITUTE GOODS OR SERVICES; LOSS OF USE, DATA, OR PROFITS; OR BUSINESS INTERRUPTION) HOWEVER CAUSED AND ON ANY THEORY OF LIABILITY, WHETHER IN CONTRACT, STRICT LIABILITY, OR TORT (INCLUDING NEGLIGENCE OR OTHERWISE) ARISING IN ANY WAY OUT OF THE USE OF THIS SOFTWARE, EVEN IF ADVISED OF THE POSSIBILITY OF SUCH DAMAGE.

PeopleSoft takes no responsibility for its use or distribution of any open source or shareware software or documentation and disclaims any and all liability or damages resulting from use of said software or documentation.

### **Table of Contents**

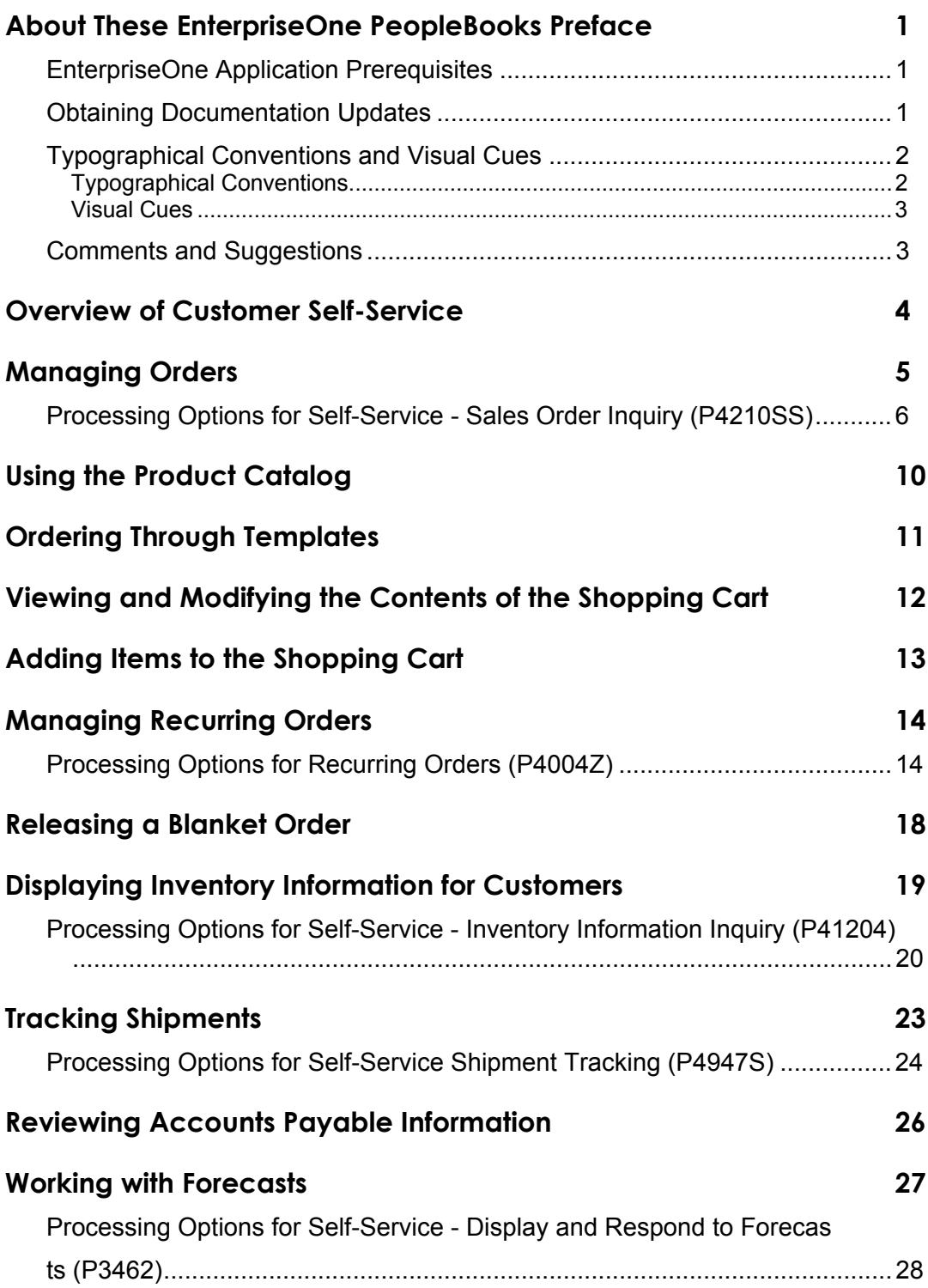

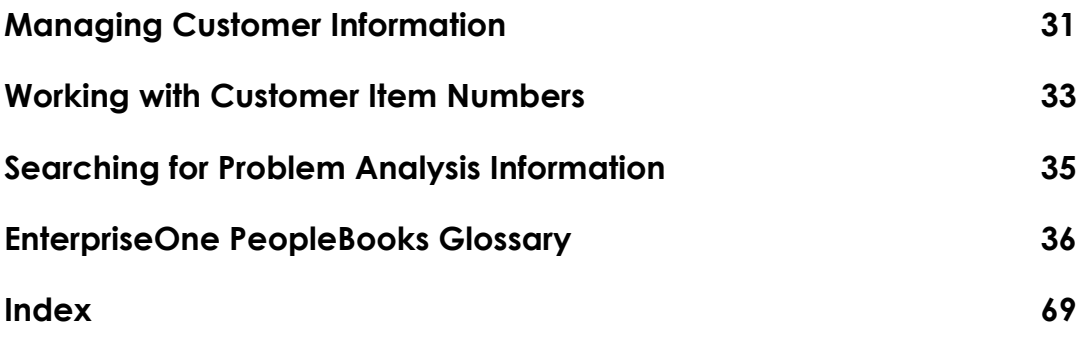

### <span id="page-6-0"></span>**About These EnterpriseOne PeopleBooks Preface**

EnterpriseOne PeopleBooks provide you with the information that you need to implement and use PeopleSoft EnterpriseOne applications.

This preface discusses:

- EnterpriseOne application prerequisites
- Obtaining documentation updates
- Typographical elements and visual cues
- Comments and suggestions

#### **Note**

EnterpriseOne PeopleBooks document only fields that require additional explanation. If a field is not documented with the process or task in which it is used, then either it requires no additional explanation or it is documented with common elements for the section, chapter, PeopleBook, or product line.

### <span id="page-6-1"></span>**EnterpriseOne Application Prerequisites**

To benefit fully from the information that is covered in these books, you should have a basic understanding of how to use EnterpriseOne applications.

See the *Foundation Guide*.

You might also want to complete at least one EnterpriseOne introductory training course.

You should be familiar with navigating the system and adding, updating, and deleting information by using EnterpriseOne menus and forms. You should also be comfortable using the World Wide Web and the Microsoft Windows or Windows NT graphical user interface.

These books do not review navigation and other basics. They present the information that you need to use the system and implement your EnterpriseOne applications most effectively.

### <span id="page-6-2"></span>**Obtaining Documentation Updates**

You can find updates and additional documentation for this release, as well as previous releases, on the PeopleSoft Customer Connection Website. Through the Documentation section of PeopleSoft Customer Connection, you can download files to add to your PeopleBook Library. You can find a variety of useful and timely materials, including updates to the full PeopleSoft documentation that is delivered on your PeopleBooks CD-ROM.

#### **Note**

Before you upgrade, you must check PeopleSoft Customer Connection for updates to the upgrade instructions. PeopleSoft continually posts updates as the upgrade process is refined.

#### **See Also**

PeopleSoft Customer Connection Website, *http://www.peoplesoft.com/corp/en/login.jsp*

### <span id="page-7-0"></span>**Typographical Conventions and Visual Cues**

This section discusses:

- Typographical conventions
- Visual cues

### <span id="page-7-1"></span>**Typographical Conventions**

The following table contains the typographical conventions that are used in EnterpriseOne PeopleBooks:

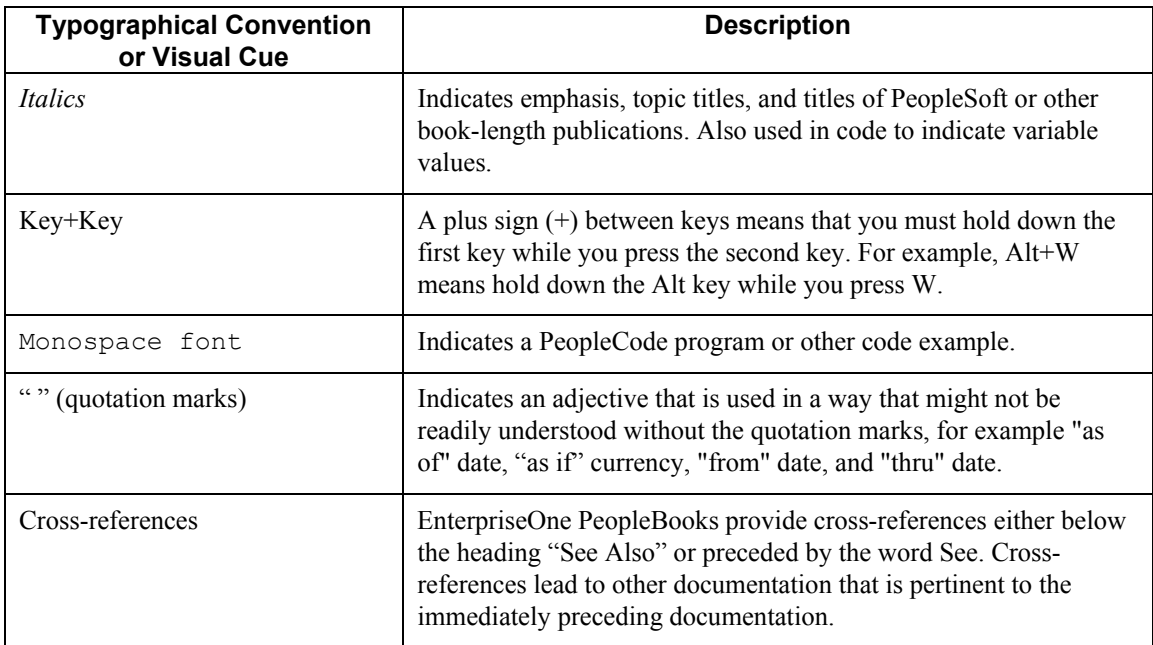

### <span id="page-8-0"></span>**Visual Cues**

EnterpriseOne PeopleBooks contain the following visual cues:

- Notes
- Cautions

#### **Notes**

Notes indicate information that you should pay particular attention to as you work with the PeopleSoft system.

#### **Note**

Example of a note.

#### **Cautions**

Text that is preceded by *Caution* is crucial and includes information that concerns what you must do for the system to function properly.

#### **Caution**

Example of a caution.

### <span id="page-8-1"></span>**Comments and Suggestions**

Your comments are important to us. We encourage you to tell us what you like, or what you would like to see changed about PeopleBooks and other PeopleSoft reference and training materials. Please send your suggestions to:

PeopleSoft Product Documentation Manager, PeopleSoft Inc., 4460 Hacienda Drive, Pleasanton CA 94588

Or you can send e-mail comments to *doc@peoplesoft.com*.

While we cannot guarantee an answer to every e-mail message, we will pay careful attention to your comments and suggestions.

### <span id="page-9-0"></span>**Overview of Customer Self-Service**

PeopleSoft Customer Self-Service enables you to provide your customers access to timely and accurate information about their shipment, without waiting for a response from a customer service agent. When you allow customers quick and cost-effective access to your enterprise information, not only are you making it easier for customers to conduct business with you, but you are also increasing your supply chain efficiency and improving customer loyalty.

Customer Self-Service allows you to search for sales orders, inventory, online invoices, shipments, forecasts, and accounts receivable information, and displays alerts to inform you when a delivery is due or when a payment is past due.

You access all Customer Self-Service applications on the PeopleSoft Portal's Customer Self-Service tab. The Customer Self-Service tab contains various portlets that enable you to access certain applications in different ways. For example, you might choose the appropriate task, search for specific information before accessing the application, or receive alerts that you can use to access the application.

#### **Note**

The Manage Demand Consensus link in the Tasks portlet provides direct access to the Demand Consensus functionality, which you use to work with conference rooms.

#### **See Also**

 The *Advanced Planning Demand Management 3.0 Consensus Conference Room PeopleBook* for more information about the Manage Demand Consensus functionality

### <span id="page-10-0"></span>**Managing Orders**

Customers can use self-service to review information for orders, including ship-to addresses, shipments, online invoices, and accounts. The customer might receive an alert or a message that prompts the customer to review the information, or the customer might want to review order information from the supplier's system. The customer can review and modify limited order information, such as quantity released, requested date, and description.

The enterprise (the company that uses PeopleSoft software) is responsible for setting the processing options for the Self Service - Sales Order Inquiry program (P4210SS). The processing options control information such as the following:

- The default sort options for sales orders.
- The format of the information. For example, the enterprise might specify that header information be followed by detail information.
- The types of sales orders that customers can review.
- The versions that the Self Service Sales Order Inquiry program uses.

#### ► **To manage orders**

*From the Tasks portlet, choose Manage Orders and then complete the advanced search information.* 

- 1. If the enterprise sets the processing option to display order header information, the View Order Header form appears, and you can review the following fields for each sales order number:
	- Sales Order Number
	- Order Type
	- Ship To
	- Request Date
	- Total Amount
	- Currency
	- Customer PO Number
	- Held Reason

If the enterprise sets the processing option to display order detail information, the View Order Detail form appears.

- 2. On either View Order Header or View Order Detail, to review detail information for a sales order, click the sales order number.
- 3. On View Order Detail, review the information on both the Order tab and Ship To Address tab.
- 4. For each line item on the sales order, review the following fields:
	- Order Quantity
	- Unit of Measure
	- Item Number
	- Item Description
	- Unit Price
	- Extended Price
- 5. To review detail information for a line item, click the line item number.
- 6. On View Item Detail, review the information in the Item, Price, Quantity, and Dates sections, and then click Close.
- 7. On View Order Detail, to review detail information for a shipment, click the shipment number.

If the item has not been shipped yet, no shipment number appears.

- 8. On View Item Detail, review the shipment address information, and then click Close.
- 9. On View Order Detail, to review the amount that is due for a sales order line, click Account Info.
- 10. On View Accounts Payable, review the amounts, and then click Close.
- 11. On View Order Detail, to review real-time estimated invoice amounts for a sales order, click On-line Invoice.
- 12. On View Sales Order Invoices, review the invoice information in the detail area.
- 13. To review tax information, click Tax Summary.
- 14. On View Invoice Tax Information by Authority, review the information and click Close.
- 15. On View Sales Order Invoices, to review discount information, click Discount Summary.
- 16. On View Invoice Discount Summary, review the information and click Close.
- 17. On View Sales Order Invoices, click Close.
- 18. On View Order Detail, click Close.

#### <span id="page-11-0"></span>**Processing Options for Self-Service - Sales Order Inquiry (P4210SS)**

#### **Defaults Tab**

These processing options specify the default filter and sort options.

#### **1. Order Filter Option**

Use this processing option to specify the default filter option on the Advance Search form. You must specify a value from user define code (42B/FO).

#### **2. Header Sort Option**

Use this processing option to specify the default sort option on the View Order Header form. You must specify a value from the Sales Order Header Sort Option user defined code (42B/HS).

#### **3. Detail Sort Option**

Use this processing option to specify the default sort option on the View Order Detail form. You must specify a value from the user defined code table (42B/DS).

#### **Display Tab**

These processing options specify the types of information that the system displays.

#### **1. Display Header or Detail**

**Blank = Detail 1 = Header** 

Use this processing option to specify whether the system displays the View Order Header form or the View Order Detail form when you inquire on orders. Valid values are:

#### Blank

The system displays the search results on the View Order Detail form. The system searches the Sales Order Detail File (F4211); only detail search criteria are available on the Advanced Search form.

#### 1

The system displays the search results on the View Order Header form. The system searches the Sales Order Header File (F4201); only header search criteria are available on the Advanced Search form.

#### **2. Customer Item X-Reference**

Use this processing option to specify the code that the system uses to search and display cross-reference information using a customer's item number. Cross-references associate internal item numbers with customer item numbers. You set up items in the Item Cross Reference File table (F4104) and create the cross-reference information in the Item Cross Reference program (P4104). If you leave this processing option blank, the system will not display cross-reference information. You must specify a value that has been set up in the

user defined codes table (41/DT).

#### **3. Type Code**

Use this processing option to specify the type code of the who's who attention name that appears in the mailing address. If you leave this field blank, the system does not include the attention name line in the mailing address. You must specify a value that is set up in the Type Code user defined code (01/W0).

#### **Process Tab**

These processing options specify which order types the system processes.

#### **1. Sales Order Types (Required)**

Use this processing option to specify the order types (UDC 00/DT) that appear. You must enter at least one code. You can enter multiple codes; to do so, enter them without punctuation or spaces.

#### **2. Include / Exclude (Future)**

**Blank = Include 1 = Exclude** 

Future use.

Use this processing option to include or exclude the defined sales order types. Valid values are:

#### Blank

The system chooses records for which the order types are equal to the sales order types.

1

The system chooses records for which the order types are not equal to the sales order types.

#### **3. Blanket Order Type**

Use this processing option to specify the type of document for blanket sales orders. You must enter a value that is set up in the user defined code table (00/DT).

#### **Versions Tab**

These processing options specify the versions of programs that the system uses.

#### **1. Self-Service - Shipment Tracking (P4947S)**

Use this processing option to specify the version of the Self-Service - Shipment Tracking program (P4947S) that the system uses to display shipment information. If you leave this processing option blank, the system uses the ZJDE0001 version.

#### **2. Self-Service - Customer Account Information Inquiry (P03B2003)**

Use this processing option to specify the version of the Self-Service - Customer Account Inquiry program (P03B2003) that the system uses to display account information. If you leave this processing option blank, the system uses the ZJDE0001 version.

#### **3. Self-Service - On-line Invoice (P42230)**

Use this processing option to specify the version of the Online Invoice Inquiry program (P42230) that the system uses to display billing information. If you leave this processing option blank, the system uses ZJDE0001.

#### **4. Self-Service - Sales Order Entry (P4210) - (Future use)**

Use this processing option to specify the version of the Sales Order Entry program (P4210) that the system uses to retrieve customer self-service processing information. If you leave this processing option blank, the system uses the JDE0001 version.

### <span id="page-15-0"></span>**Using the Product Catalog**

When customers access the enterprise's Web site, they can view products by group and hierarchy. Instead of having customers scroll through a list of inventory, you can assign items to groups and hierarchies in the Item Hierarchy (Web) program (P4101H). Assigning items to groups and hierarchies enables you to create departments, which customers use during order entry, when browsing for items.

The enterprise can also provide customers with customers' own item numbers and descriptions, as defined in the customer item cross-reference, which simplifies choosing an item from the catalog and adding the item to the shopping cart.

#### **See Also**

*Setting Up Product Hierarchies* in the *Sales Order Management Guide*

#### ► **To order through the Product Catalog**

*From the Tasks portlet, choose Order Through Product Catalog.* 

- 1. On Product Catalog, choose the appropriate category for the item that you want to order.
- 2. On Product Listing, choose the item that you want to order.
- 3. On Product Information, specify the quantity that you want to order and the approximate date that you need to receive the item.
- 4. Review the ship to information (which you can override), choose the option for viewing your shopping cart prior to placing your order, and then click Add to Shopping Cart.
- 5. On Add Sales Order, review and modify the order information as necessary, and then click Checkout.
- 6. On Order Acceptance, click Place Order.

### <span id="page-16-0"></span>**Ordering Through Templates**

You can use templates to expedite order processing by displaying your customer's most frequently ordered items. A template is a system-generated prediction about what your customer will order.

#### ► **To order through templates**

*From the Tasks portlet, choose Order Through Templates.* 

- 1. On Manage Order Templates, choose the template from which you want to create a sales order and click Select.
- 2. On Select Items, choose the line that contains the item that you want to order, complete the following fields, click the Select option for the line, and then click Add to Shopping Cart:
	- Quantity Ordered
	- UM
	- Request Date
- 3. On Add Sales Order, on the Detail Revisions tab, review the Ship To and Sold To information (which you can override) and the quantities of the items that you have requested, and then click Checkout.
- 4. On Order Acceptance, click Place Order.

## <span id="page-17-0"></span>**Viewing and Modifying the Contents of the Shopping Cart**

Before you check out and place your order, you can verify and modify the contents of the shopping cart to ensure that your order is complete and correct. After you place your order, the system updates the Sales Order Header File (F4201) and Sales Order Detail File (F4211) tables.

#### ► **To view and modify the contents of the shopping cart**

*From the Tasks portlet, choose View Shopping Cart.* 

- 1. On Add Sales Order, review each line that corresponds to the items that you have chosen.
- 2. Review and change your entries in any of the following fields and click Checkout:
	- Quantity Ordered
	- UoM
	- Secondary Quantity
	- Secondary UoM
	- Branch/ Plant
- 3. On Order Acceptance, click Place Order.

### <span id="page-18-0"></span>**Adding Items to the Shopping Cart**

If you already know which items from the product catalog you want to order, you can order the items directly, rather than using the Item Hierarchy (Web) program (P4101H).

#### ► **To add items to the shopping cart**

*From the Tasks portlet, choose Add to Shopping Cart by Item.* 

- 1. On Add Sales Order, complete the following fields, and then click Checkout:
	- Requested
	- Item Number
	- UoM
	- Secondary Quantity
	- Secondary UoM
	- Branch/Plant
- 2. On Order Acceptance, click Place Order.

### <span id="page-19-0"></span>**Managing Recurring Orders**

Recurring orders are templates that you use to enter information for orders that are always the same; creating recurring orders saves time. You can specify that the system automatically generate an order on a weekly, monthly, or yearly basis.

You also can search for existing recurring orders and modify the recurring orders (for example, you can change sold to and ship to information, quantities, and unit prices).

#### **Prerequisites**

- Ensure that the enterprise has activated the processing option for Customer Self-Service functionality in the Recurring Orders program (P4004Z).
- $\Box$  Ensure that recurring orders have been entered in the enterprise system.

#### ► **To manage recurring orders**

*From the Tasks portlet, choose Manage Recurring Orders.* 

- 1. On Manage Recurring Orders, review the information in the detail area for each order number. If you do not see the appropriate order number, complete any or all of the following fields and click Find:
	- Order Number
	- Purchase Order
	- Item Number
- 2. To manage information for a recurring order, choose the corresponding order number in the detail area and click Edit Order.
- 3. On Edit Recurring Order, to change order information, modify the information in the header area and detail area and click Save Order.

You can also delete a line on the order or delete the entire order.

### <span id="page-19-1"></span>**Processing Options for Recurring Orders (P4004Z)**

#### **Defaults**

These processing options specify default order type, line type, status information, and line numbers by which to increment.

#### **1. Order Type**

- **2. Line Type**
- **3. Beginning Status**
- **4. Override Next Status**
- **5. Line Number Increment**

#### **Versions**

These processing options specify the versions of programs that the system uses.

#### **1. Sales Order Entry Master Business Function (P4210)**

- **2. Batch Transaction Editor (R40211Z)**
- **3. Order Templates (P4015W) (Future use)**

For future use.

Use this processing option to specify the version of the Order Templates program (P4015W) that the system uses when calling the Order Templates program (P4015W) from the Add Recurring Order form. If you leave this processing option blank, the system uses version ZJDE0001.

#### **Process**

These processing options specify how the system processes recurring orders.

**1. Enter '1' to automatically submit the batch order to the Batch Transaction Editor in subsystem mode. Enter '2' to call the Batch Transaction Editor in online mode. 2. Enter '1' to process in full edit mode or leave blank for partial editing.** 

#### **Customer Self-Service**

These processing options specify whether the system uses Customer Self-Service functionality.

**1. Customer Self-Service Functionality (CSS only) - (Future use) Blank = Bypass Customer Self-Service functionality 1 = Activate Customer Self-Service functionality** 

For future use.

Use this processing option to specify whether to activate Customer Self-Service functionality. Valid codes are:

#### Blank

Do not activate Customer Self-Service.

1

Activate Customer Self-Service.

#### **2. Customer Self Service Address Structure Type (CSS only) - (Future use) Blank = show all related address numbers Structure Type = show address numbers for that structure type**

Use this processing option to specify the user defined code (01/TS) for the organizational structure type that you want to use. In the application, the user can select an address book number from a list of addresses associated with his own address book number. Such an address number is either defined as a related address in the user's address book record or associated with the user through the organizational structure type.The system uses the organizational structure type to recognize the relationship between the user's address book number and other address book numbers belonging to the user's organization.

Valid values are:

#### Blank

The system allows the user to select a value from the list of related address numbers specified in the user's address number record.

Organizational Structure Type

The system allows the user to select from the list of addresses associated with the user's address number through the structure type.

**3. User address default (CSS only) - (Future use) Blank = User address defaults to Sold To 1 = User address defaults to Ship To** 

For future use.

Use this processing option to specify whether the system supplies the Sold To header or the Ship To header as the User ID default in Customer Self-Service mode of Order Entry. Valid values are:

#### Blank

The system displays the User ID in the Sold To header.

#### 1

The system displays the User ID in the Ship To header.

**4. Allow override of Sold To and Ship To address (CSS only) - (Future use) Blank = Cannot Override Sold To and Ship To 1 = Override Sold To and Ship To 2 = Override Sold To only** 

**3 = Override Ship To only** 

For future use.

Use this processing option to allow users to override the Sold To and Ship To fields in customer self service mode at the header level. Valid values are:

Blank

Do not allow override.

1

Allow override.

#### **5. Customer Item Cross Reference Type (CSS only) - (Future use)**

Use this processing option to indicate the code with which the system searches crossreference information using a customer item number. Cross-references associate your internal item numbers with the customer's item numbers. You set up items in Item Master Information (F4101) and create the cross-reference information in Item Cross Reference Revisions program (P4104).

You must enter a value that has been set up in UDC 41/DT.

### <span id="page-23-0"></span>**Releasing a Blanket Order**

You can create sales orders for your customers with blanket orders. You use the Sales Blanket Order Release program (P420111) to manually deduct item quantities from a blanket order. The system creates a sales order for the quantity that you specify.

The system consolidates order lines based on sold to, branch/plant, and currency code information. The order numbers that a user enters can be consolidated in the same way as the system-generated sales orders. For example, if you select multiple records to release and enter a new order number for the first record only, the system consolidates the orders.

If you are using the Customer Relationship Management's (CRM) Customer Self-Service version of the Sales Blanket Order Release program, you can partially release quantities from multiple blanket orders and from multiple lines on blanket orders provided that you have set the appropriate processing options. When the system creates the sales orders, you can review each sales order number that results. You can also cancel a single line that has been released (as opposed to having to cancel all of the lines that have been released).

#### ► **To release a blanket order using Customer Self-Service**

*From the Tasks portlet, choose Release Blanket Orders.* 

- 1. On Search and Release Blanket Orders, choose the blanket order for which you want to release full or partial quantities, and then click Specify Release Details.
- 2. On Specify Release Details, enter a new quantity in the Quantity to Release field (the system automatically populates the Quantity to Release field with a value of 1). If you do not want to release any quantity, enter 0.
- 3. Review and change the value in the Request Date field, if necessary, and then click Release to Sales Order to generate sales orders (or Cancel to release no quantities).

The system creates one or more sales orders based on the quantities that you have chosen to release.

4. On Released Sales Order Confirmation, review the sales order numbers that the system created for the quantities that you released, and then click Close.

## <span id="page-24-0"></span>**Displaying Inventory Information for Customers**

Both suppliers and customers can use self-service functionality to review a variety of inventory information, such as general item information, item quantities, and reorder points. A customer might want to review inventory to determine whether adequate on-hand quantity of an item exists for an order and whether an item is backordered. Processing options for the Self-Service - Inventory Information Inquiry program (P41204) indicate whether the user is a supplier or customer.

#### **Prerequisites**

- $\Box$  An administrator within the enterprise sets the appropriate processing options in the Self-Service - Inventory Information Inquiry program (P41204) to control information such as whether the system displays summary or detail information and whether the user is a supplier or customer.
- $\Box$  An administrator within the enterprise completes the appropriate processing option in the Self-Service - Inventory Information Inquiry program with the cross-reference type from the Item Cross Reference File table (F4104) that the system uses when it searches for inventory information.

#### ► **To display inventory information for customers**

*From the Tasks portlet, choose View Inventory Availability.* 

- 1. On Search for Inventory Information, complete the following field and click Find:
	- Item Number
- 2. On View Inventory Information, refine the information that you want to view by choosing the appropriate view option, and then click Refresh.
- 3. Review the following fields:
	- Item Number
	- Item Description
	- UOM
	- Branch
	- Quantity Available

If the Quantity Available field appears in red, an inventory shortage exists. Depending on how the processing option is set, the system either displays the actual quantity or "Yes" or "No."

4. When you are finished reviewing the information, click Close.

#### <span id="page-25-0"></span>**Processing Options for Self-Service - Inventory Information Inquiry (P41204)**

#### **Defaults Tab**

These processing options specify the types of information that the system displays.

#### **1. Display Option**

**Blank = In Summary Mode 0 = In Summary Mode 1 = In Detail Mode** 

Use this processing option to specify how the system displays records and quantities for the default display option. Valid values are:

#### Blank or 1

The system displays records in summary mode and quantities at the item level.

#### 2

The system displays records in detail mode and quantities at the item/branch level.

#### **2. Supplier View Option**

Use this processing option to specify the default view option for the supplier. Valid values are:

#### 01

Display all items.

#### 02

Display only the items whose on-hand quantity is zero or a negative number.

#### 03

Display only the items whose on-hand quantity is below the safety stock level.

#### **3. Customer View Option**

Use this processing option to specify the default view option for the customer. Valid values are:

01

Display all items.

02

Display only the items with an available quantity greater than zero.

#### **4. Quantity Display Option**

**Blank = Display Actual Quantity 1 = Display Yes / No** 

Use this processing option to specify how the system displays quantities. Valid values are:

Blank

The system displays quantities in the actual numeric value.

1

The system displays "Yes" if the actual quantity exceeds zero. The system displays "No" if the actual quantity is less than or equal to zero.

#### **Process Tab**

These processing options specify the supplier and customer information that the system processes.

#### **1. Supplier Cross-Reference Type**

Use this processing option to specify the cross-reference type code (UDC 41/DT) by which the system searches for cross-reference information for a supplier item number. Cross-references associate your internal item numbers with the supplier's item numbers. You can set up items in the Item Master table (F4101) and create the cross-reference information in the Item Cross Reference program (P4104). If you leave this processing option blank, the system does not display and process any cross-reference information.

#### **2. Customer Cross-Reference Type**

Use this processing option to specify the Cross Reference Type code (UDC 41/DT) by which the system searches for cross-reference information for a customer item number. Cross-references associate your internal item numbers with the customer's item numbers. You can set up items in the Item Master table (F4101) and create the cross-reference information in the Item Cross Reference program (P4104). If you leave this processing option blank, the system does not display and process any cross-reference information.

#### **3. Supplier Search Type**

Use this processing option to specify the search type for the supplier. If you leave this processing option blank, the system uses search type V.

#### **4. Customer Search Type**

Use this processing option to specify the search type for the customer. If you leave this processing option blank, the system uses a search type of C.

### <span id="page-28-0"></span>**Tracking Shipments**

Both customers and suppliers can use self-service functionality to review the status of shipments. Customers can review the status of shipments from the supplier (outbound shipments), including the delivery date and time, freight charges, and shipment routes. Suppliers can also review the status of inbound shipments.

The system displays all the shipments for the customer, and the customer can select a shipment and review the detailed information. Also, if the supplier is using a carrier who has a shipment tracking system, the customer can access the carrier's shipment tracking system to review the shipment status.

#### **Prerequisite**

 $\Box$  The enterprise must set processing options in the Self-Service Shipment Tracking program (P4947S) to specify shipment statuses that the system uses to display shipments, customer and supplier cross-reference types, and the version of the Sales Order Entry program (P4210) to use.

#### ► **To review shipment detail information**

*From the Tasks portlet, choose Track Shipments, and then complete the advanced search information.* 

- 1. On View Shipments, click the shipment number.
- 2. On View Shipment Detail, to review freight information for the shipment, click the Shipment Information tab.
- 3. To review information about shipment and delivery dates and times, click the Date and Time tab.
- 4. To review the address for the recipient of the shipment, click the Ship To Address tab.

Note that you can review order detail information by choosing a sales order number in the detail area of the View Shipment Detail form.

5. On View Shipments, click Close.

#### ► **To review shipment tracking information**

*From the Tasks portlet, choose Track Shipments, and then complete the advanced search information.* 

- 1. On View Shipments, click the shipment number.
- 2. On Shipment Detail, click the Shipment Information tab.

If the shipment has more than one route, the system displays the multiple routes and does not display the Track with Carrier option, which enables you to access the tracking system for an external carrier.

- 3. Review the following fields, and then click Close:
	- Carrier
	- Mode of Transport
	- Freight Handling Code
	- Freight Charge
- 4. On View Shipments, click Close.

#### <span id="page-29-0"></span>**Processing Options for Self-Service Shipment Tracking (P4947S)**

#### **Default Tab**

These processing options specify the default values for shipment statuses and sorting.

#### **1. Shipment Status From (Required)**

Use this processing option to specify the lowest shipment status (UDC 49/SS) in a range of shipment statuses. The system uses the shipment status to display the list of shipments.

#### **2. Shipment Status Thru (Required)**

Use this processing option to specify the highest shipment status (UDC 49/SS) in the range of shipment statuses that the system uses to display the list of shipments.

#### **3. Sorting Option (Required)**

Use this processing option to specify the default sorting order code (UDC 49/SB) that the system applies to the list of shipments.

#### **Display Tab**

These processing options specify how the system displays information.

#### **1. Customer Cross-Reference Type**

Use this processing option to specify the code (UDC 41/DT) that the system uses when searching cross-reference information for a customer item number. Cross-references associate internal item numbers with the customer's item numbers. You can set up items in the Item Master table (F4101) and then create the cross-reference information in the Item Cross Reference program (P4104).

If you leave this processing option blank, the system will not display and process any cross-reference information.

#### **2. Supplier Cross-Reference Type**

Use this processing option to specify the code (UDC 41/DT) that the system uses when searching for cross-reference information for a supplier item number. Cross-references associate internal item numbers with the supplier's item numbers. You can set up items in the Item Master table (F4101) and then create the cross-reference information in the Item Cross Reference program (P4104).

If you leave this processing option blank, the system does not display and process any cross-reference information.

#### **3. Type Code**

Use this processing option to specify the Type Code (UDC 01/W0) for the Who's Who attention name that appears in the mailing address.

#### **Versions Tab**

This processing option specifies the version of the Self-Service - Sales Order Inquiry program (P4210SS) that the system uses.

#### **1. Self-Service Sales Order Inquiry (P4210SS)**

Use this processing option to determine which version of the Self Service – Sales Order Inquiry program (P4210SS) the system uses to display sales order information. If you leave this processing option blank, the system uses version ZJDE0001.

### <span id="page-31-0"></span>**Reviewing Accounts Payable Information**

Customers can use self-service functionality to review accounts payable information for only the transactions that pertain to them. Customers can review open invoices and payment statuses, and help to identify and resolve accounting discrepancies in the enterprise (the company that uses PeopleSoft software).

#### ► **To review accounts payable information**

*From the Tasks portlet, choose View Account Information.* 

- 1. On View Accounts Payable Information, refine the information that the system displays by choosing the appropriate view and sort options.
- 2. When you are finished, click Refresh.
- 3. To review invoice details, click the invoice number in the detail area.
- 4. On Account Information Detail, review the information on the Invoice Details tab, Amounts tab, and Dates tab.
- 5. To review receipt information, click View Receipts.

#### **Note**

If the invoice does not have any receipt information, the system does not display the View Receipts option.

- 6. On View Customer Receipts, review the information, and then click Close.
- 7. On Account Information Detail, click Close.
- 8. On View Accounts Payable Information, to review sales order detail information, click the sales order number in the detail area.

If no detail information exists for the sales order, the system displays a message. If detail information exists, the system displays the View Order Detail form.

- 9. On View Order Detail, review the information on the Order tab and Ship To Address tab, and then click Close.
- 10. On View Accounts Payable Information, click Close.

### <span id="page-32-0"></span>**Working with Forecasts**

Suppliers can use self-service functionality to provide customers (also known as planners) with personalized forecast information. The customer can review the forecast information, compare it to schedules, modify the forecast information as necessary, and add new forecasts. By reviewing and responding to forecasts, the customer helps the supplier generate realistic forecasts, thereby increasing customer satisfaction in the future.

#### **Prerequisites**

- $\Box$  The enterprise must set the ABC Code Sales Value to A in the customer master information in the software to indicate that the customer who uses the Self-Service - Display and Respond to Forecasts program (P3462) is a large customer. Indicating that the customer is a large customer enables the Self-Service - Display and Respond to Forecasts program to select only the records that apply to that customer.
- The enterprise can set the appropriate processing options for the Self-Service Display and Respond to Forecasts program to specify both the way in which the system displays information and the activities (such as reviewing or modifying information) that customers are allowed to perform. The enterprise can also use processing options to specify different forecast types and the unit of measure in which the system displays forecasts.

#### ► **To review forecast information**

*From the Tasks portlet, choose Manage Forecasts and complete the advanced search information.* 

- 1. On View Available Items/Branches, click View in the Detail Forecast field for the item that you want to review.
- 2. On View Forecast Information, review the following fields, and then click Close:
	- Request Date
	- Forecast Quantity
	- Forecast Amount
	- Original Quantity
	- Original Amount
- 3. On View Available Items/Branches, click Close.

#### ► **To modify forecast information**

*From the Tasks portlet, choose Manage Forecasts and complete the advanced search information.* 

- 1. On View Available Items/Branches, click Edit in the Detail Forecast field for the record that you want to modify.
- 2. On Edit Forecast Information, to update the forecast information in the enterprise system, complete the following fields, and then click Submit:
	- Forecast Quantity
- Forecast Amount
- 3. On View Available Items/Branches, click Close.

#### <span id="page-33-0"></span>**Processing Options for Self-Service - Display and Respond to Forecasts (P3462)**

#### **Display Tab**

These processing options specify the types of information that the system displays.

#### **1. Forecast Type (Required)**

Use this processing option to specify the forecast type (UDC 34/DF) that the system displays.

#### **2. Unit of Measure**

 **Blank = Primary Unit of Measure 1= Pricing Unit of Measure 2 = Shipping Unit of Measure** 

Use this processing option to specify the unit of measure that the system uses. Valid values are:

Blank

Use the primary unit of measure from the Item Master table (F4101).

1

Use the pricing unit of measure from the Item Master table.

2

Use the shipping unit of measure.

#### **Process Tab**

These processing options specify the types of information, such as user permissions for modifying forecasts, that the system processes.

#### **1. Edit Mode**

 **Blank = Do not allow user to edit the forecasts.** 

 **1 = Allow user to edit the generated forecasts only.** 

 **2 = Allow user to edit the generated forecasts and add new forecasts within the user-defined date range.** 

 **3 = Allow user to edit the generated forecasts and add new forecasts to any date.** 

Use this processing option to specify the type of forecast action is performed. Valid values are:

#### Blank

Do not allow edits and do not add forecasts.

#### 1

Allow edits to generated forecasts only.

#### 2

Allow edits to generated forecasts and add new forecasts within the user-defined date range.

#### 3

Allow edits to generated forecasts and add new forecasts to any date.

#### **2. User-Defined From Date**

Use this processing option to indicate the date from which the user is allowed to enter new forecasts. The system looks at this date only if the Edit Mode processing option values is 2.

#### **3. User-Defined Thru Date**

Use this processing option to indicate the date through which the user is allowed to enter new forecasts. The system looks at this date only if the Edit Mode processing option values is 2.

#### **4. Customer Cross Reference Type**

Use this processing option to specify the code with which the system searches crossreference information using a customer item number. Cross-references associate your internal item numbers with the customer's item numbers. You can set up items in Item Cross Reference File (F4101) and create the cross-reference information in Item Cross Reference program (P4104). You must enter a value that has been set up in UDC 41/DT. If you leave this processing option blank, the system does not display or process any crossreference information.

#### **5. Maximum Number of Matches**

Use this processing option to specify the code with which the system searches crossreference information using a customer item number. Cross-references associate your internal item numbers with the customer's item numbers. You can set up items in Item Cross Reference File (F4101) and create the cross-reference information in the Item Cross Reference program (P4104). You must enter a value that has been set up in UDC 41/DT. If you leave this processing option blank, the system does not display and process any crossreference information.

#### **Interop Tab**

These processing options specify information that the system uses for export processing.

#### **1. Transaction Type**

Use this processing option to specify the transaction type that the system uses for export processing. You must choose a valid transaction type from UDC 00/TT. If you leave this processing option blank, the system does not perform export processing.

#### **2. Before/After Image Processing**

 **Blank = The system writes after image only.** 

 **1 = The system writes both before and after images.** 

Use this processing option to determine whether the system writes before and after images for export processing. Valid values are:

Blank

Write after images only.

1

Write both before and after images.
## **Managing Customer Information**

Customers can use self-service to review and modify address book information, including mailing name, address, telephone number, e-mail address, and Web contacts.

A customer can also review additional information about the customer master information that is contained in the enterprise system. However, this information is for display only.

By reviewing and modifying address book information, the customer can resolve discrepancies within the enterprise system. Reviewing customer master information enables the customer to identify discrepancies and communicate them to the enterprise.

### ► **To modify customer name, address, and contact information**

*From the Tasks portlet, choose Manage Customer Information.* 

- 1. On View Customer Information, review the Company Name, Company Address, and Company Contact Information group boxes.
- 2. To modify customer name information, click Edit in the Company Name group box.
- 3. On Edit Company Name, complete the following fields, and then click OK:
	- Primary Mailing Name
	- Secondary Mailing Name

The system saves the information.

- 4. On View Customer Information, to modify address information, click Edit in the Company Address group box.
- 5. On Edit Company Address, complete the following fields, and then click OK:
	- Address Line 1
	- Address Line 2
	- City
	- State
	- Postal Code

The system saves the information.

- 6. On View Customer Information, to modify company contact information, click Edit in the Company Contact group box.
- 7. On Edit Company Contact Information, complete the following fields, and then click OK:
	- Business Line
	- Facsimile Line
	- Email Address
	- URL Address

8. On View Customer Information, click Close.

## ► **To review additional customer information**

*From the Tasks portlet, choose Manage Customer Information.* 

- 1. On View Customer Information, click View Additional Information.
- 2. On Customer Master Information, review the following fields:
	- Payment Terms
	- Alternate Payor
	- Parent
	- Send Invoice to
	- Date Account Opened
	- Send Statement to
	- Currency Code
	- Credit Limit
	- Minimum Order Value
	- Maximum Order Value
	- Delivery Instructions
	- Freight Handling Code
	- Tax ID Type
	- Tax ID
	- Add'l Ind Tax ID
	- Tax Expl Code
- 3. To request a credit limit change, click Request Credit Limit Change. The system sends an electronic message to the credit manager.
- 4. To return to View User Information, click Close.
- 5. On View Customer Information, click Close.

## **Working with Customer Item Numbers**

The Item Cross Reference Self Service program (P4104SS) enables you to manage the relationship between customer item numbers and the enterprise's (supplier's) item numbers. Typically, customers use this program to review, manage, and add cross-reference items to the enterprise's database.

### ► **To add customer item numbers**

*From the Tasks portlet, choose Add Customer Item Numbers.* 

On Add Customer Item Numbers, complete the following fields and click OK:

- Customer Item Number
- Supplier Item Number

The system saves the information and closes the Add Customer Item Numbers form.

### ► **To manage customer item numbers**

*From the Tasks portlet, choose Manage Customer Item Numbers.* 

- 1. On Manage Customer Item Numbers, search for the appropriate item number by completing any of the following fields, and then click Find:
	- Customer Item Number
	- Customer Item Description 1
	- Supplier Item Number
	- Search Item Text
- 2. Choose the row that contains the appropriate item number and click Edit.
- 3. On Edit Customer Item Numbers, review and modify entries in the following fields, and then click OK:
	- Customer Item Number
	- Customer Item Description 1
	- Supplier Item Number
	- Effective Date
	- Expired Date
	- Customer Item Revision Level
	- Supplier Item Description 2
- 4. On Manage Customer Item Numbers, click Close.

## **Note**

You can also add another customer item number on this form by choosing the Add Item Cross-Reference option.

## **Searching for Problem Analysis Information**

The Self-Service – Failure Analysis program (P17766SS) enables customers to access failure analysis information, including problems, analyses, and resolutions for issues with assets such as inventory items, equipment, product models, and so forth. Having access to this information enables customers to solve problems internally, reduce costs, increase production, reduce downtime, and increase the longevity of assets.

## ► **To search for problem analysis information**

*From the Tasks portlet, choose Search Problem Analysis.* 

- 1. On Search Problem Analysis, choose the appropriate option in the Search For field.
- 2. Complete the following fields and click Find:
	- Item Number
	- Asset Number
	- Text Search
	- Product Component
	- Environment

#### **Note**

You also can choose the applicable product family and model to narrow your search.

3. In the detail area, click View for the appropriate problem description.

Note that if you want more detailed information about the problem, click the problem description.

- 4. On View Suggested Analyses/Resolutions, review and click the resolution description for more detail.
- 5. On View Resolution Detail, review the descriptive text for the resolution and click Close.
- 6. On View Suggested Analyses/Resolutions, click Close.
- 7. On Search Problem Analysis, click Close.

# **EnterpriseOne PeopleBooks Glossary**

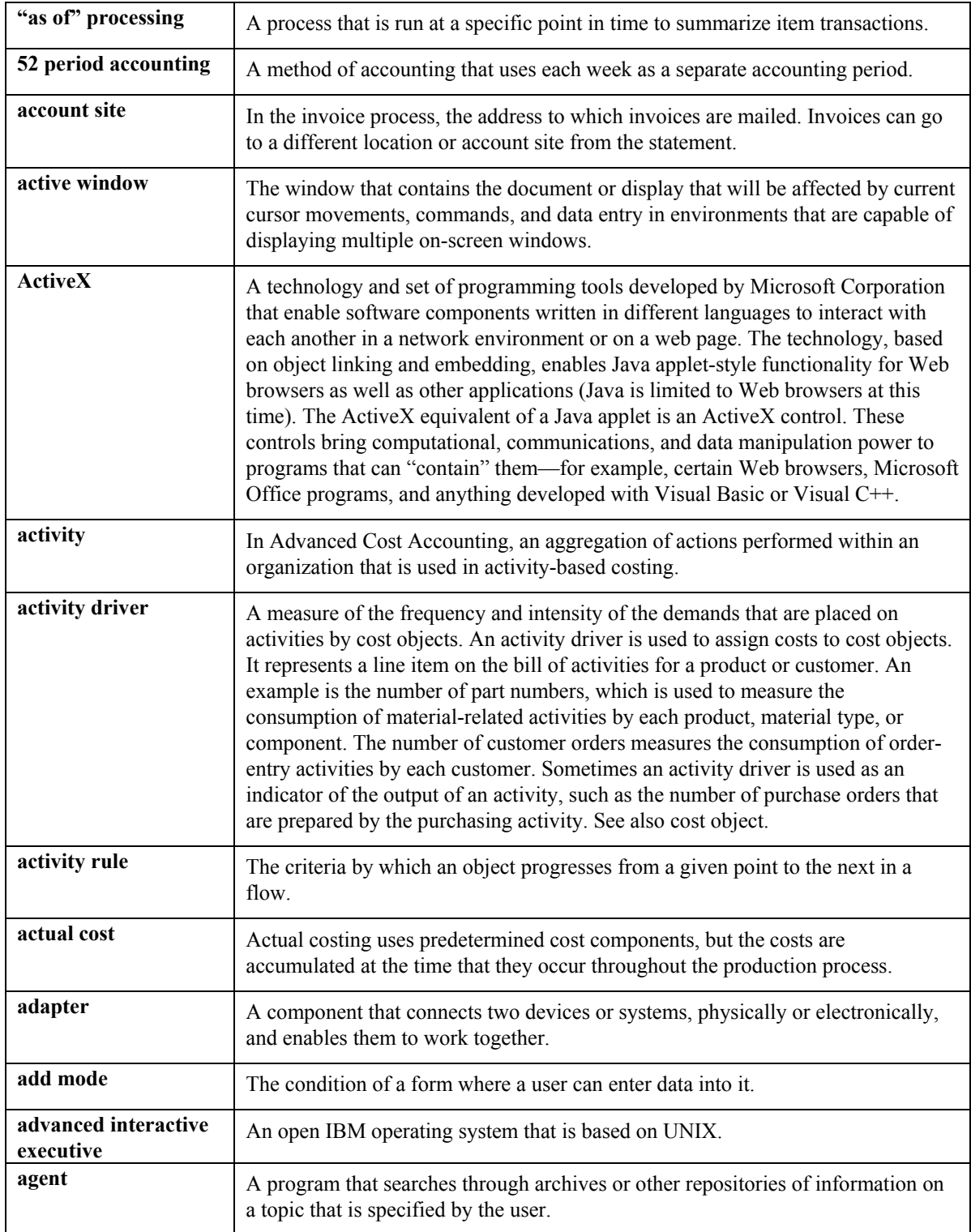

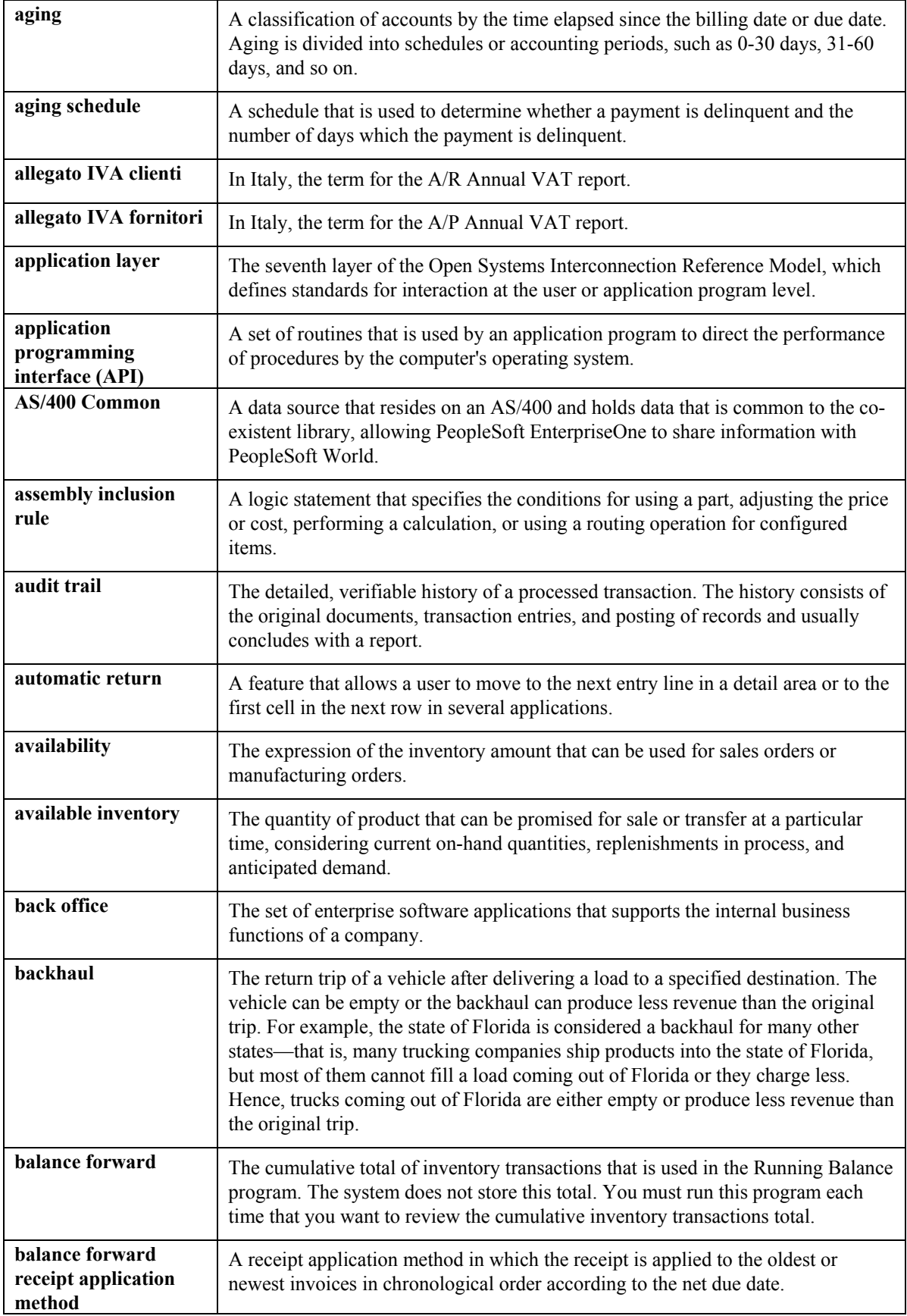

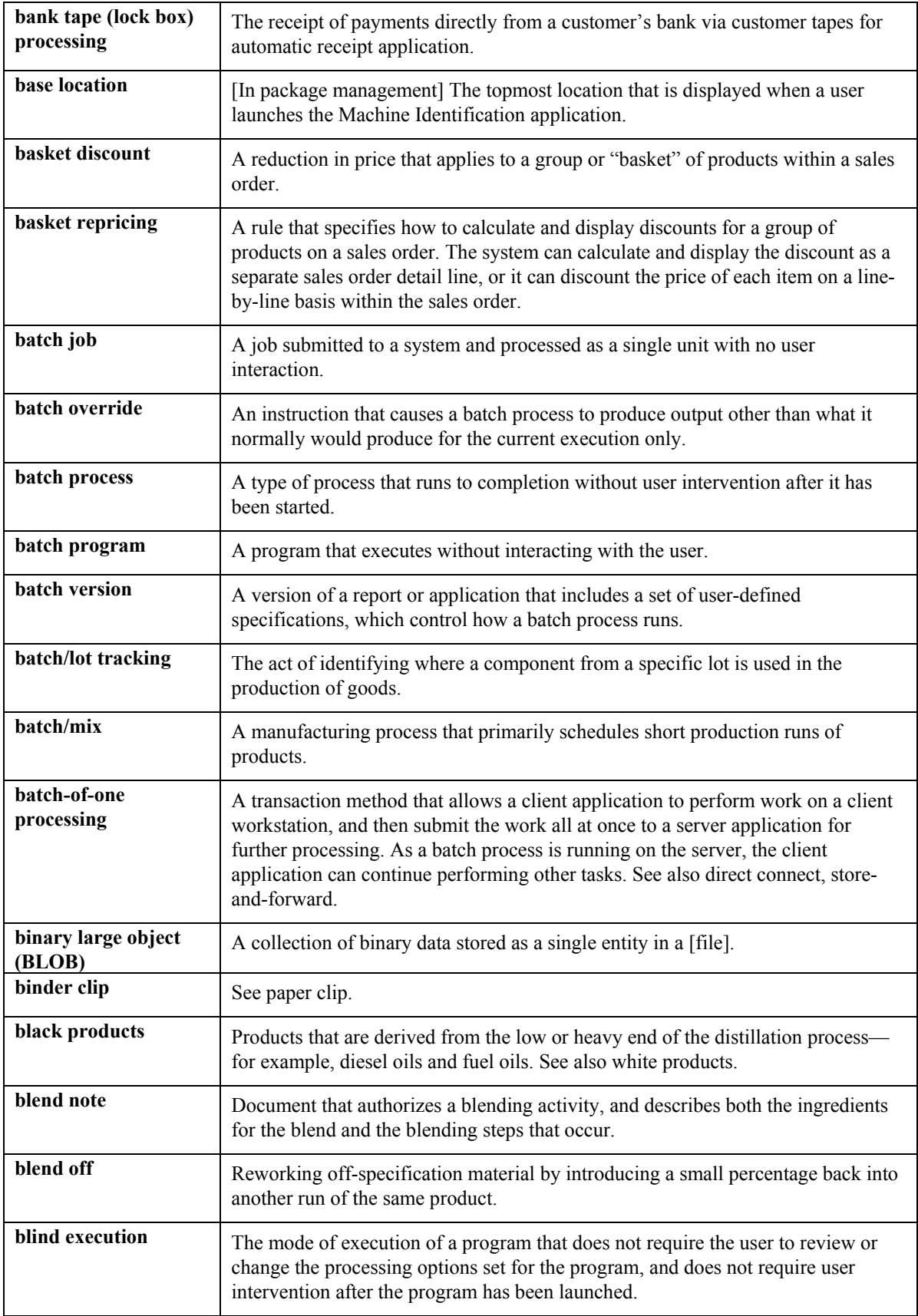

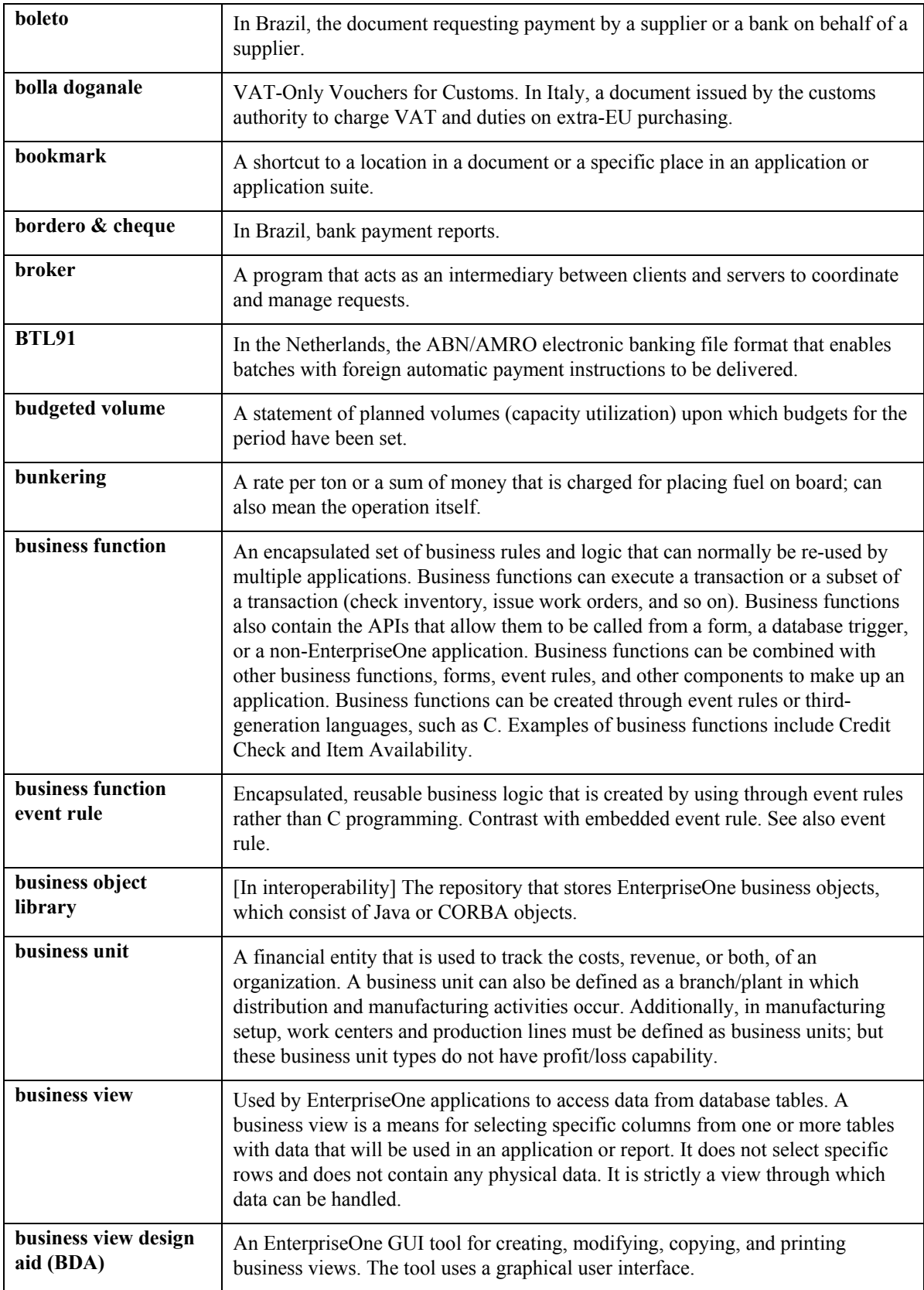

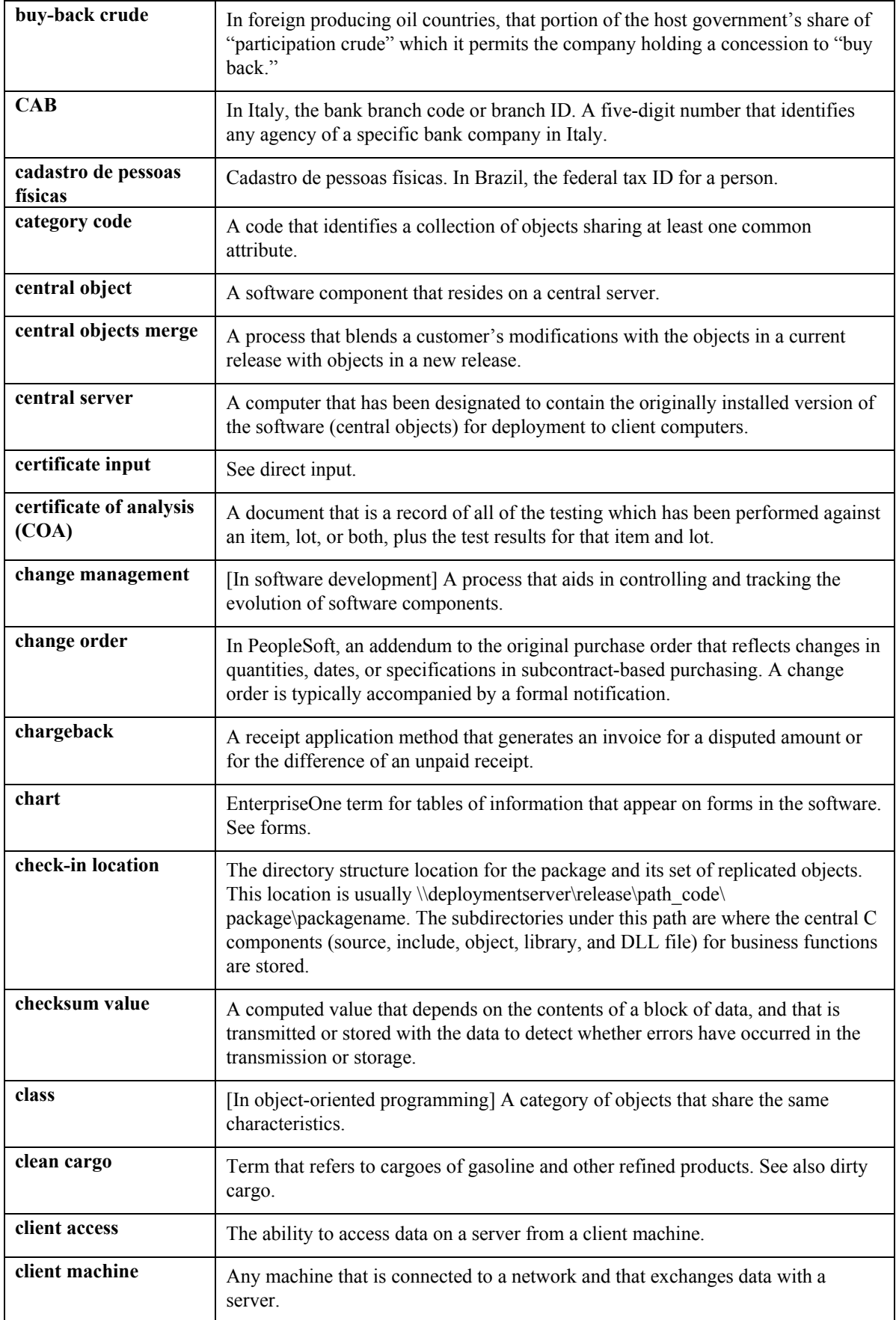

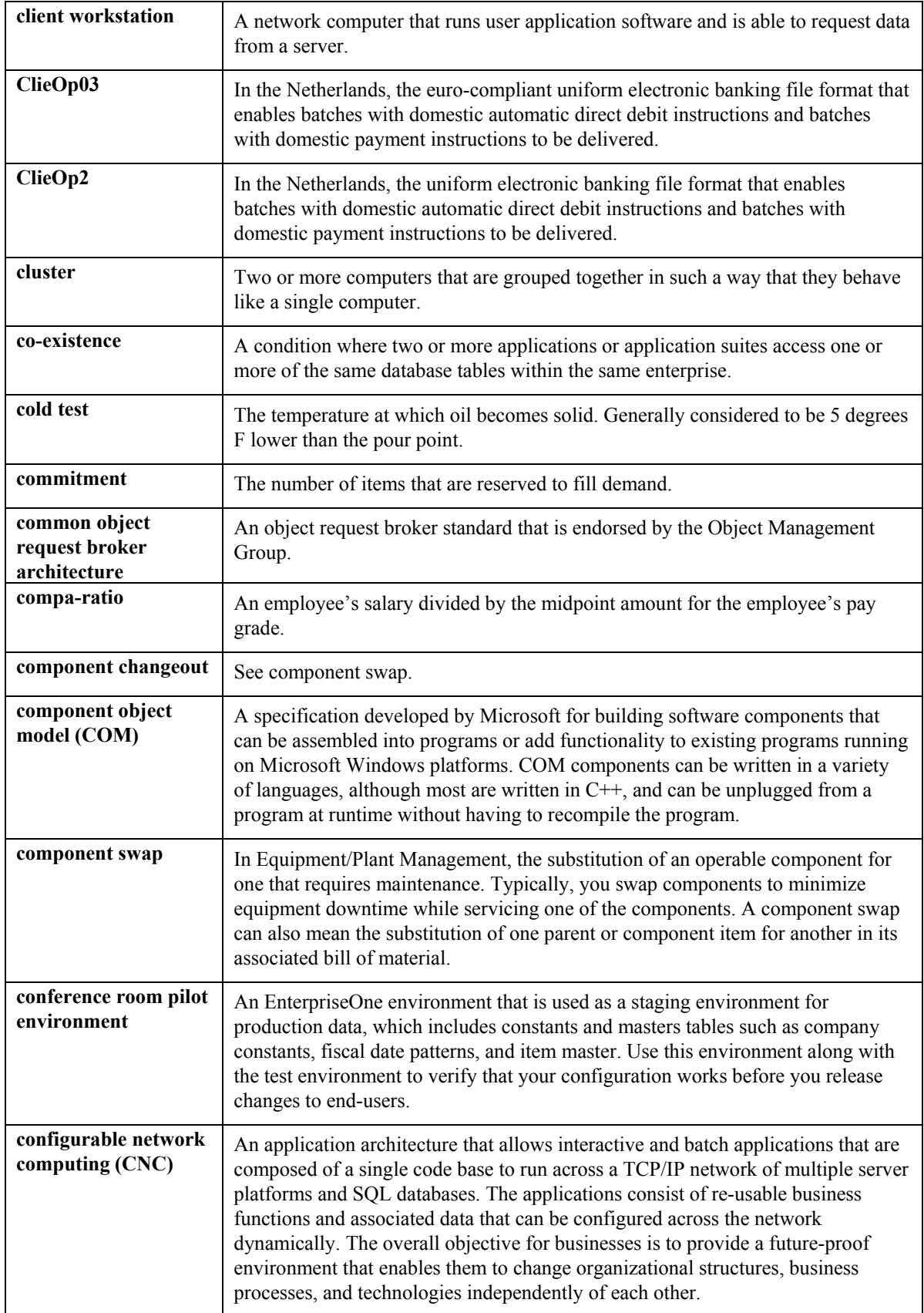

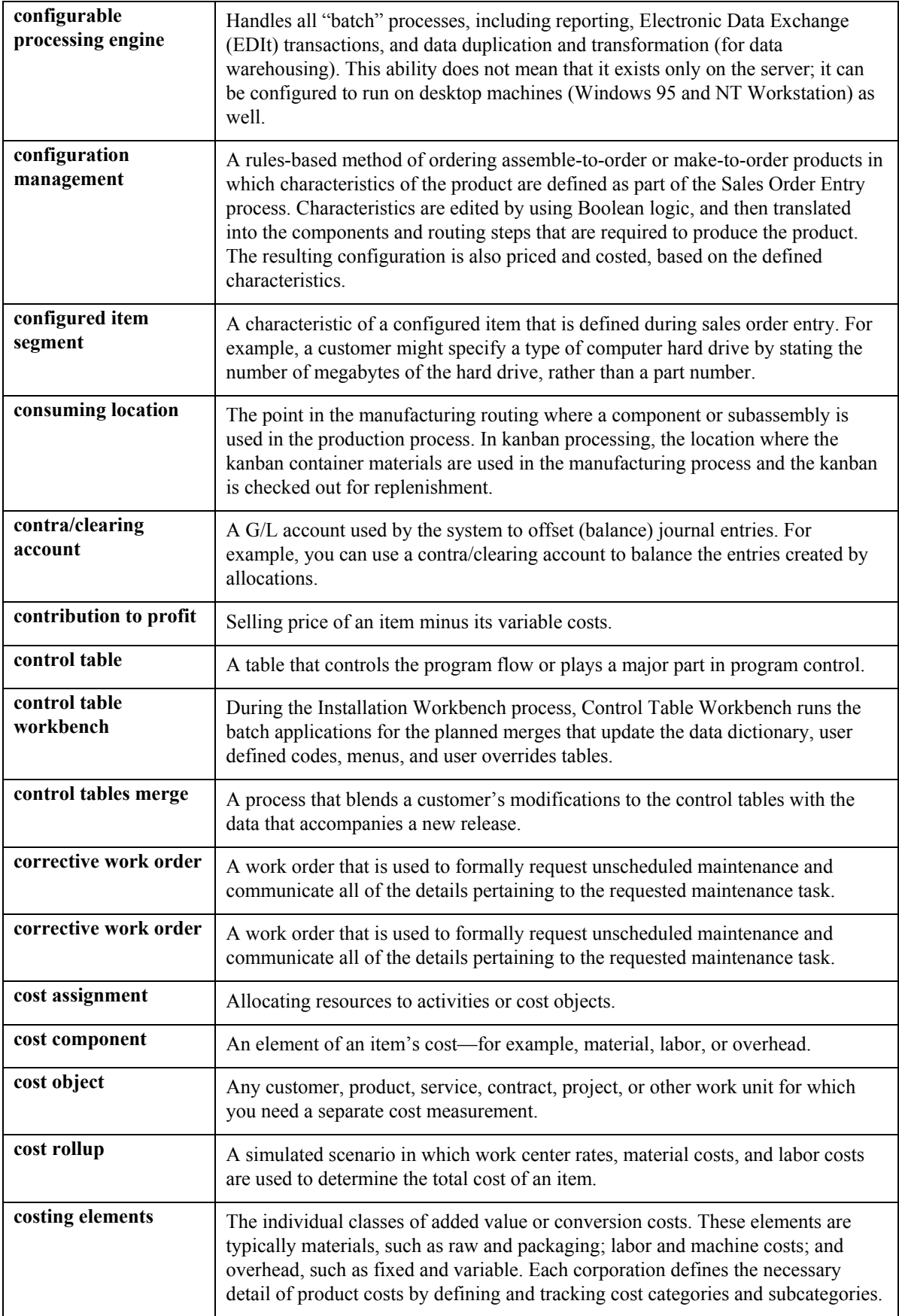

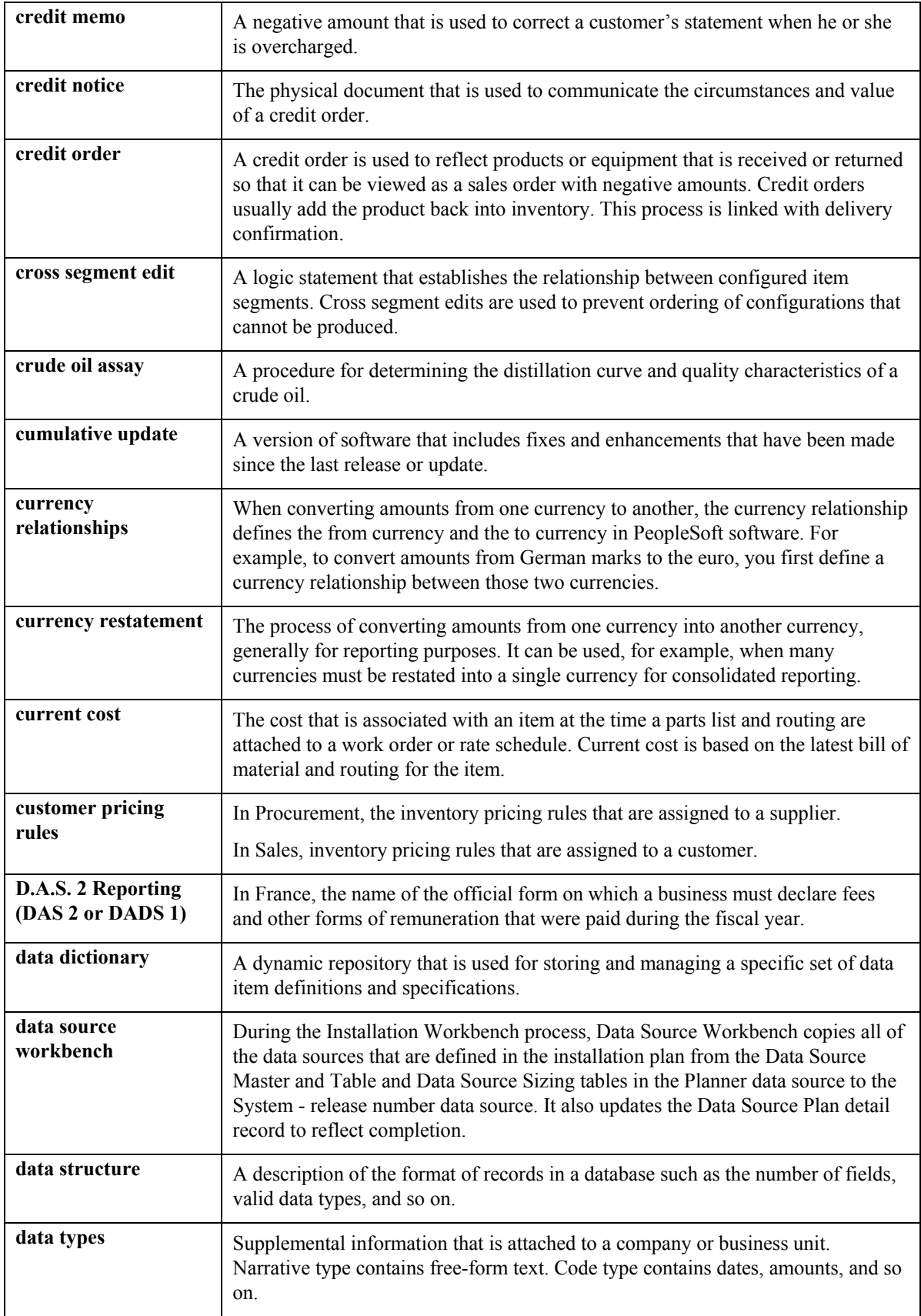

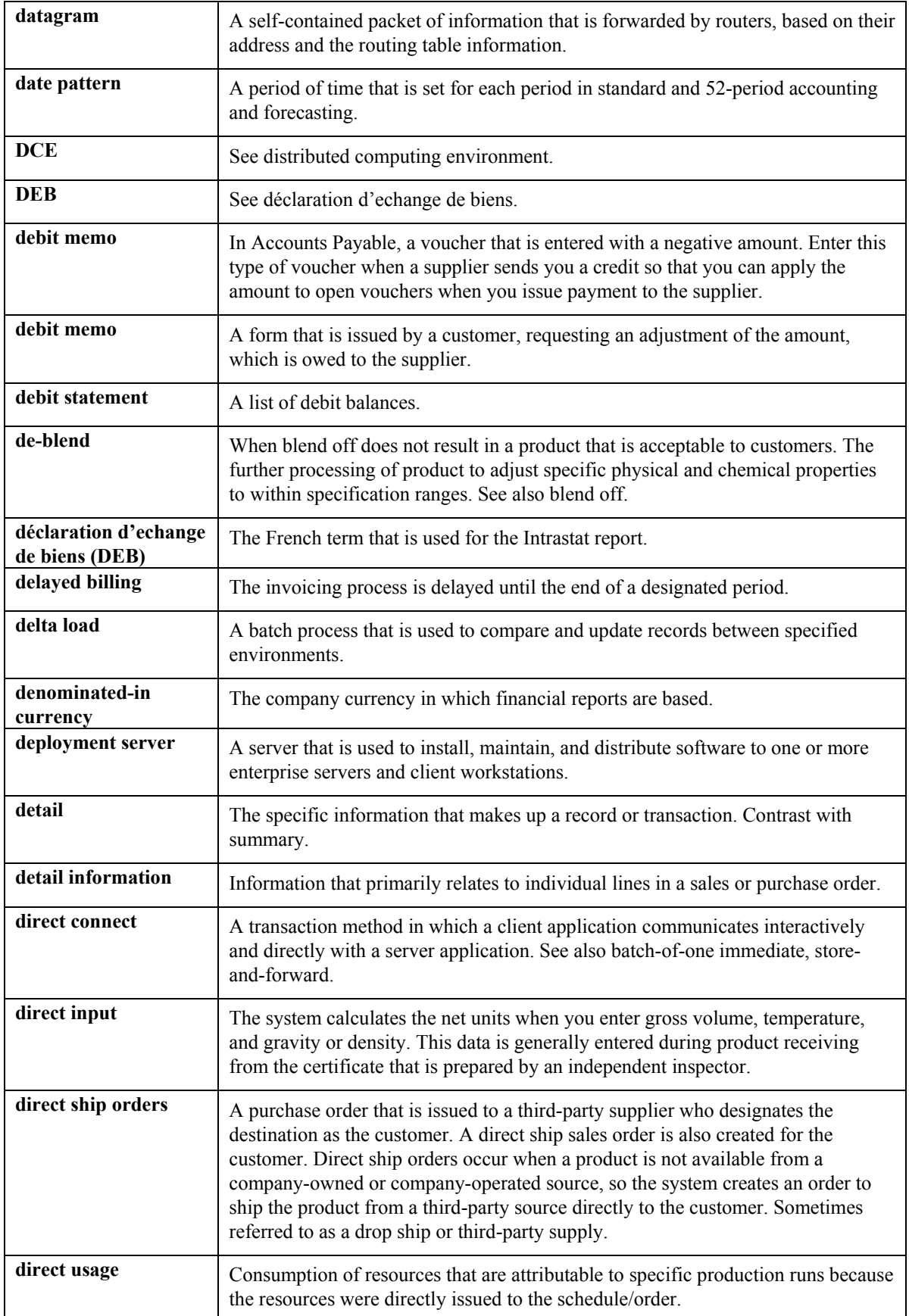

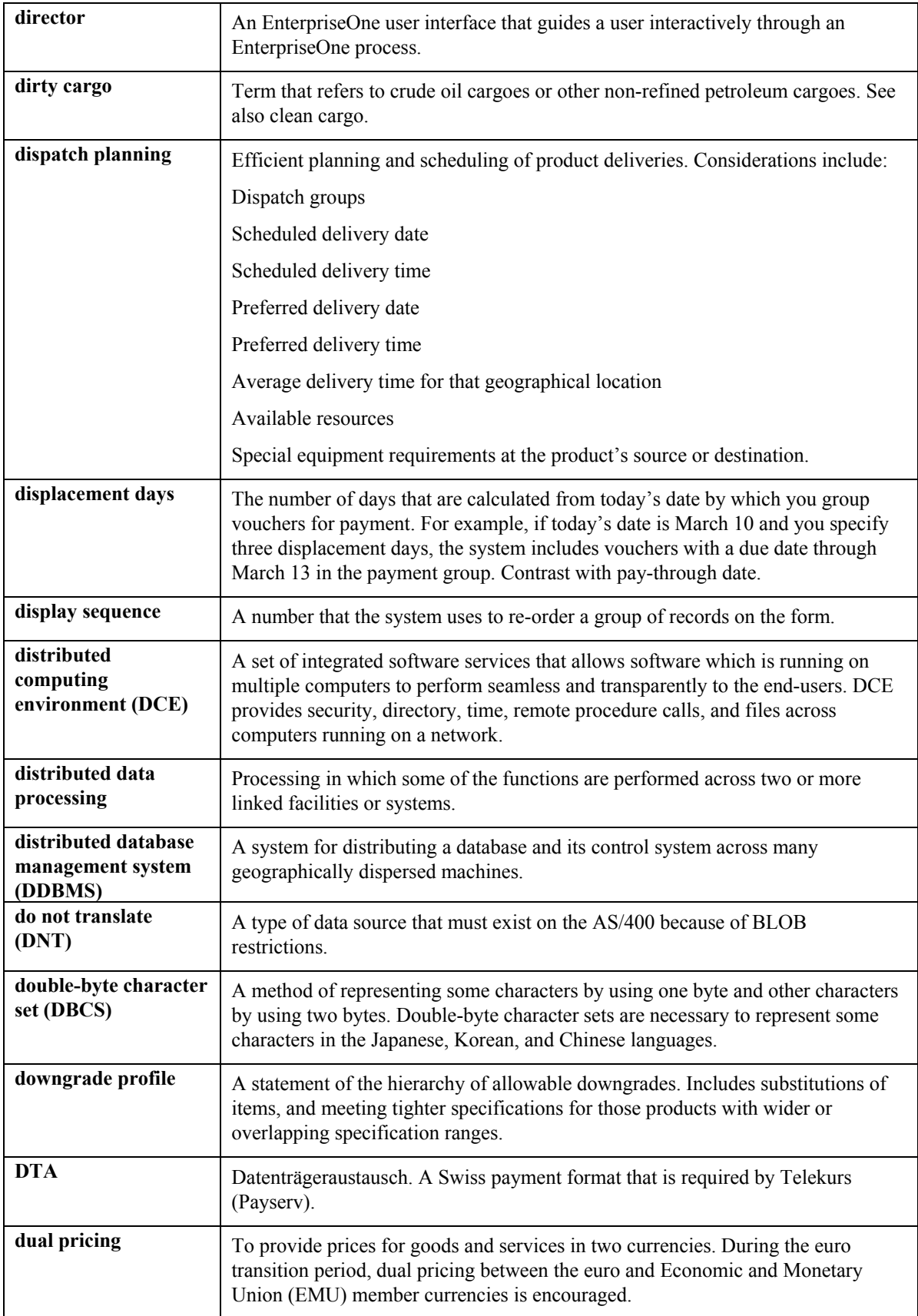

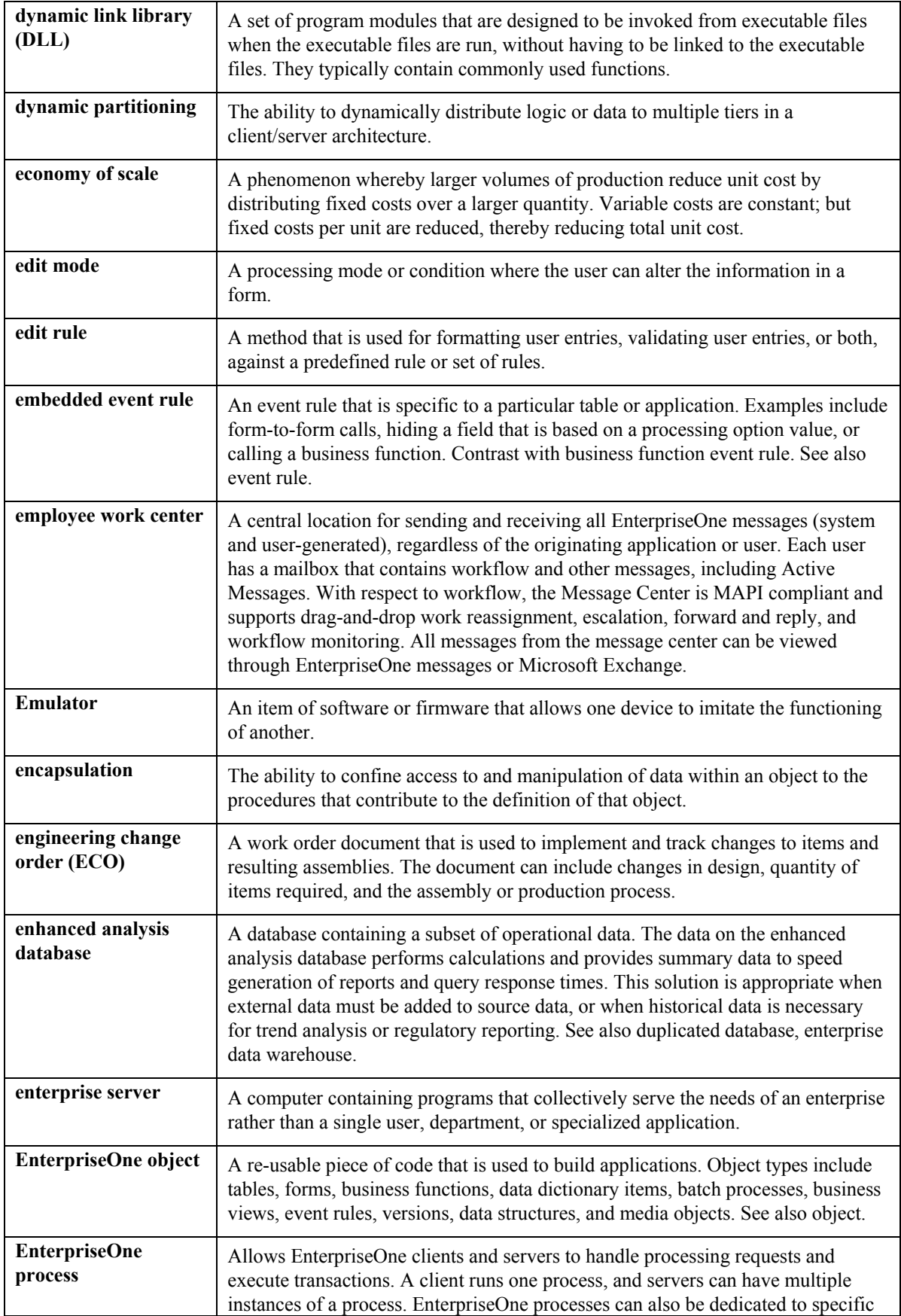

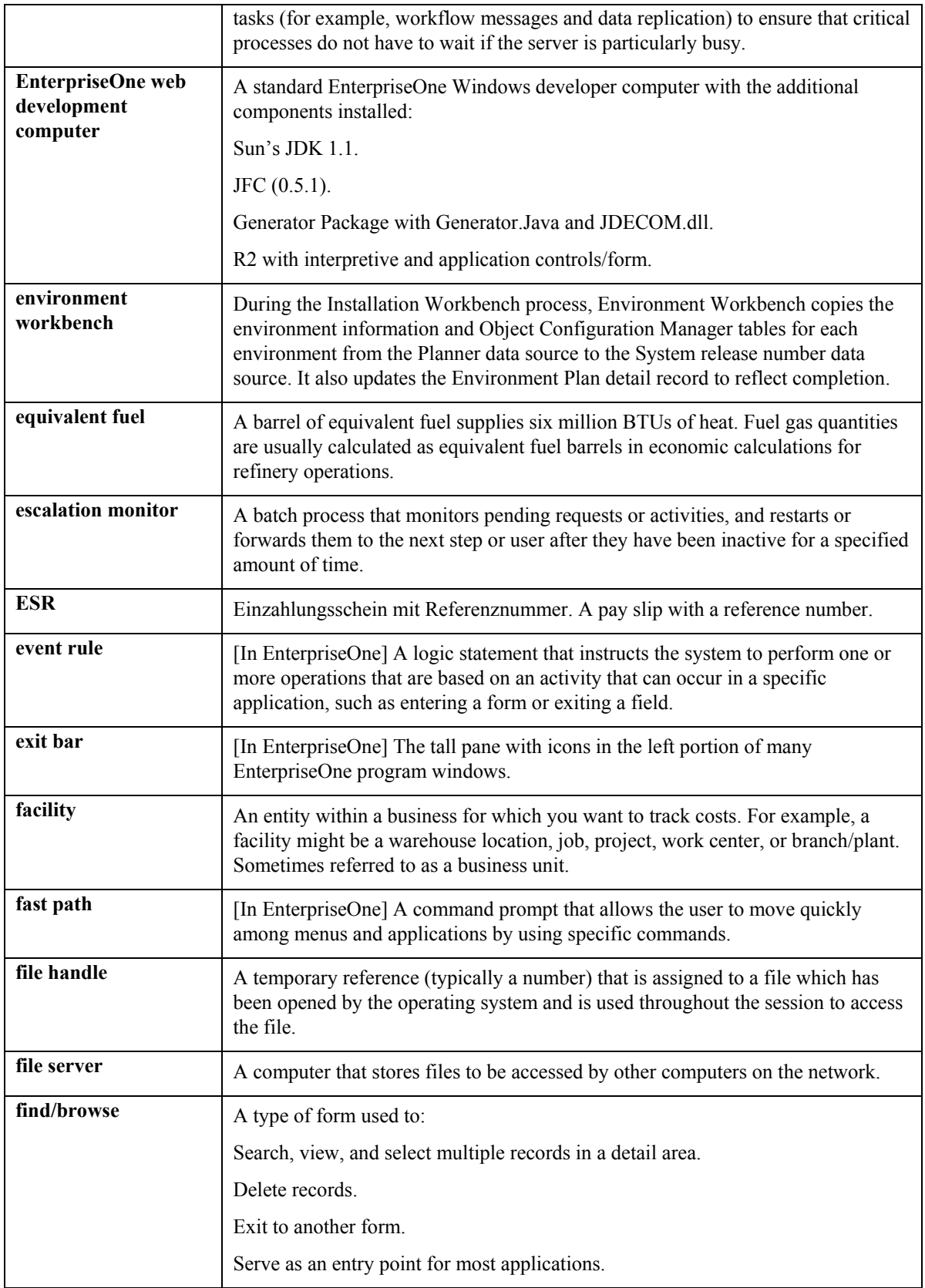

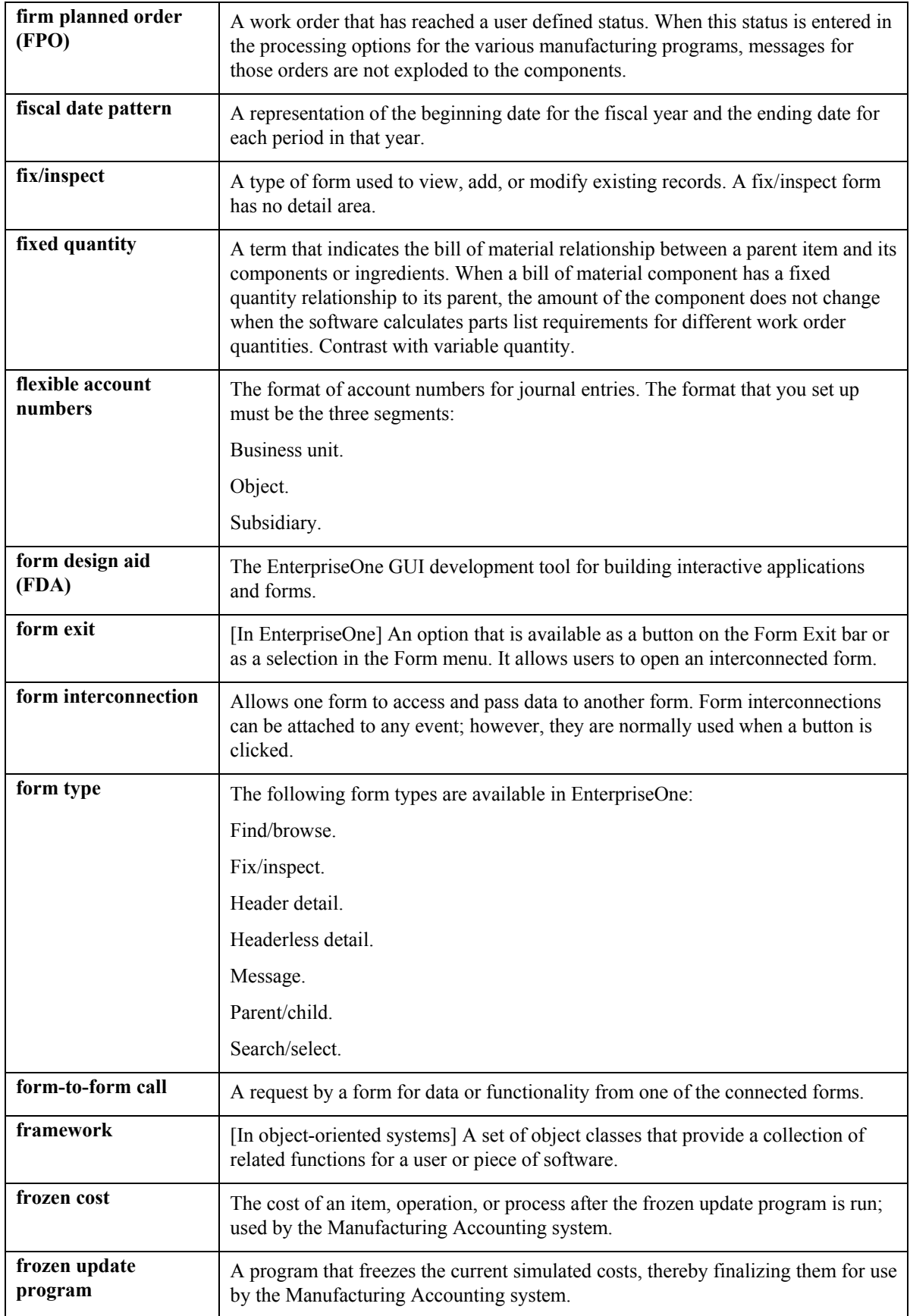

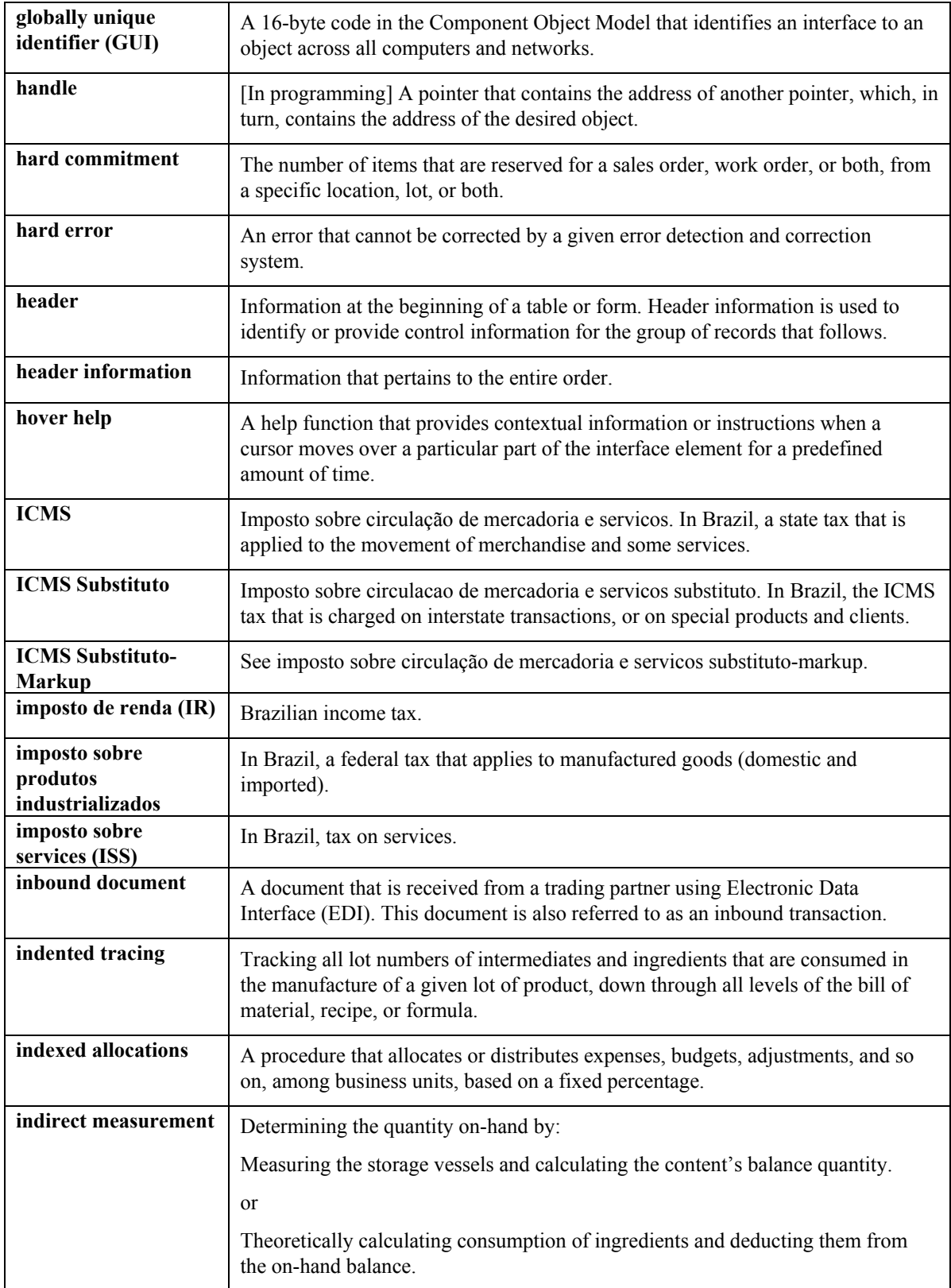

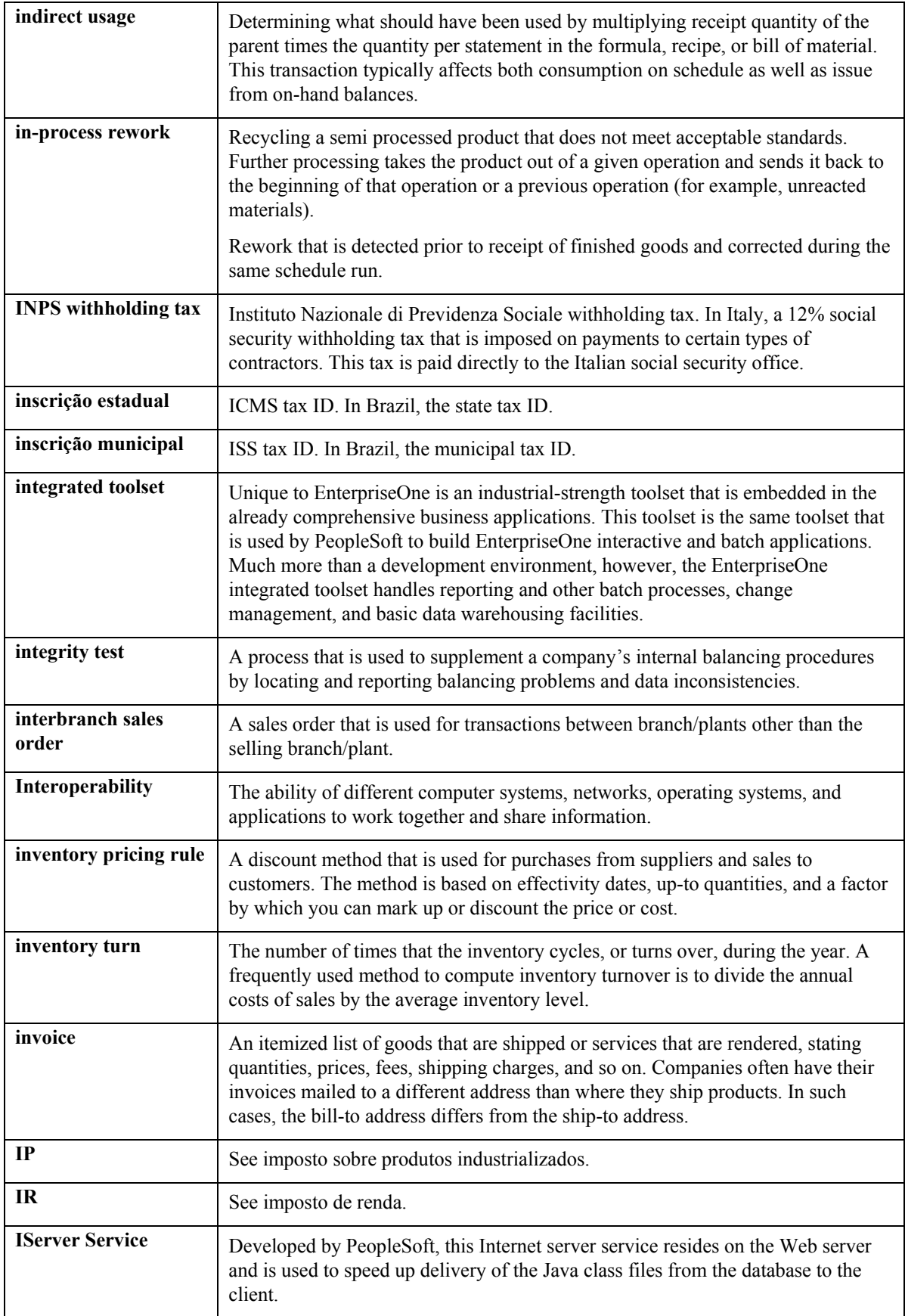

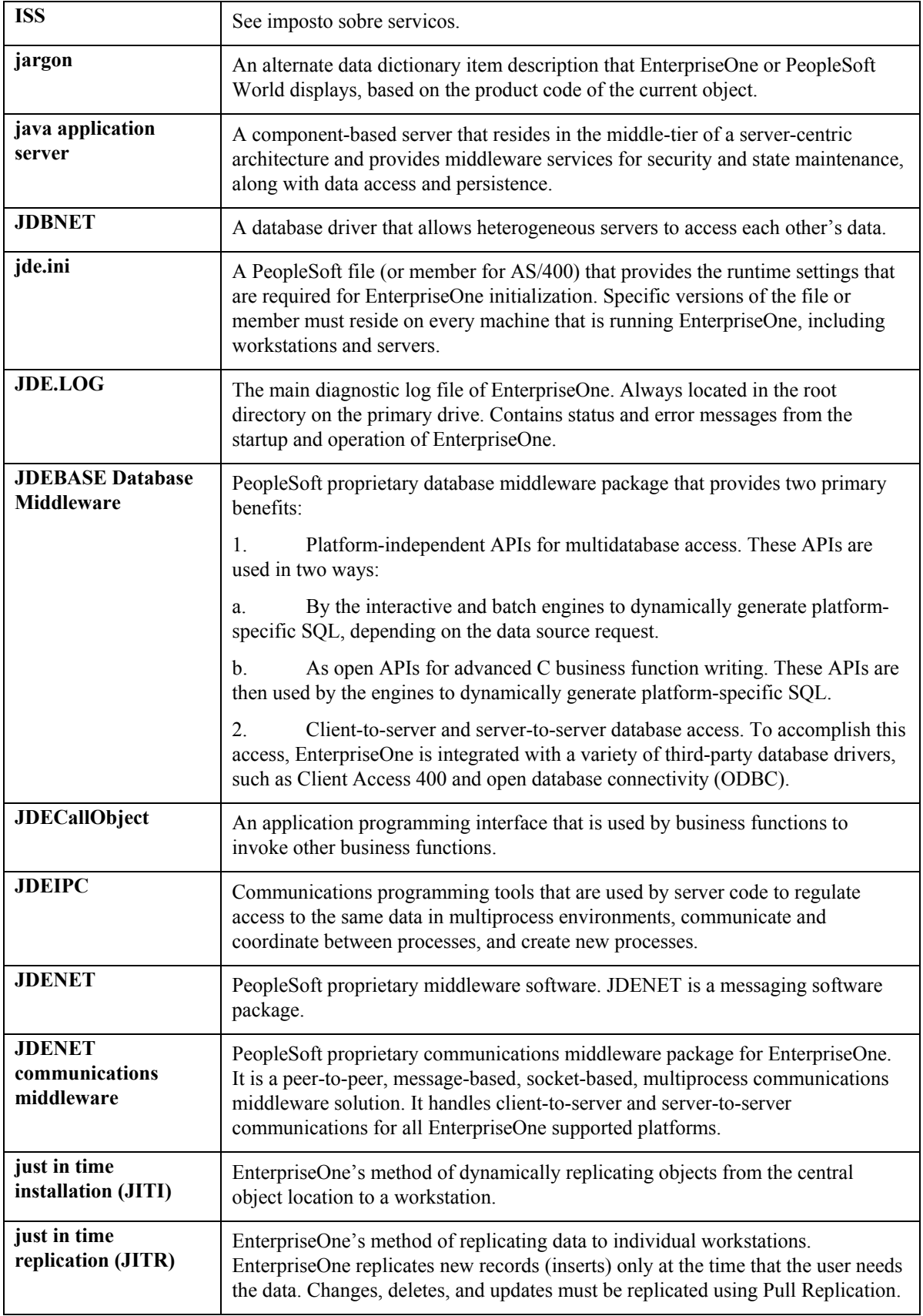

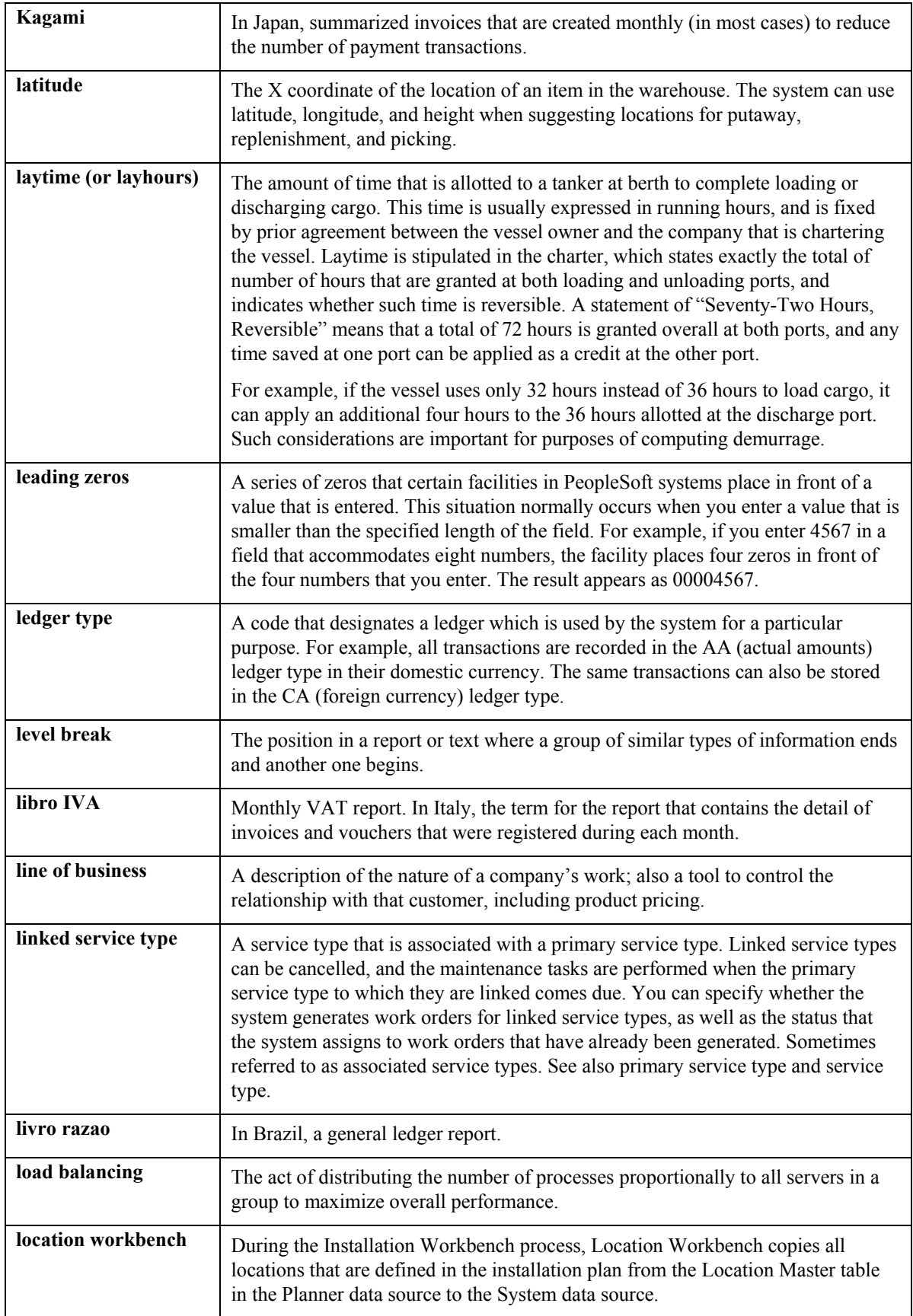

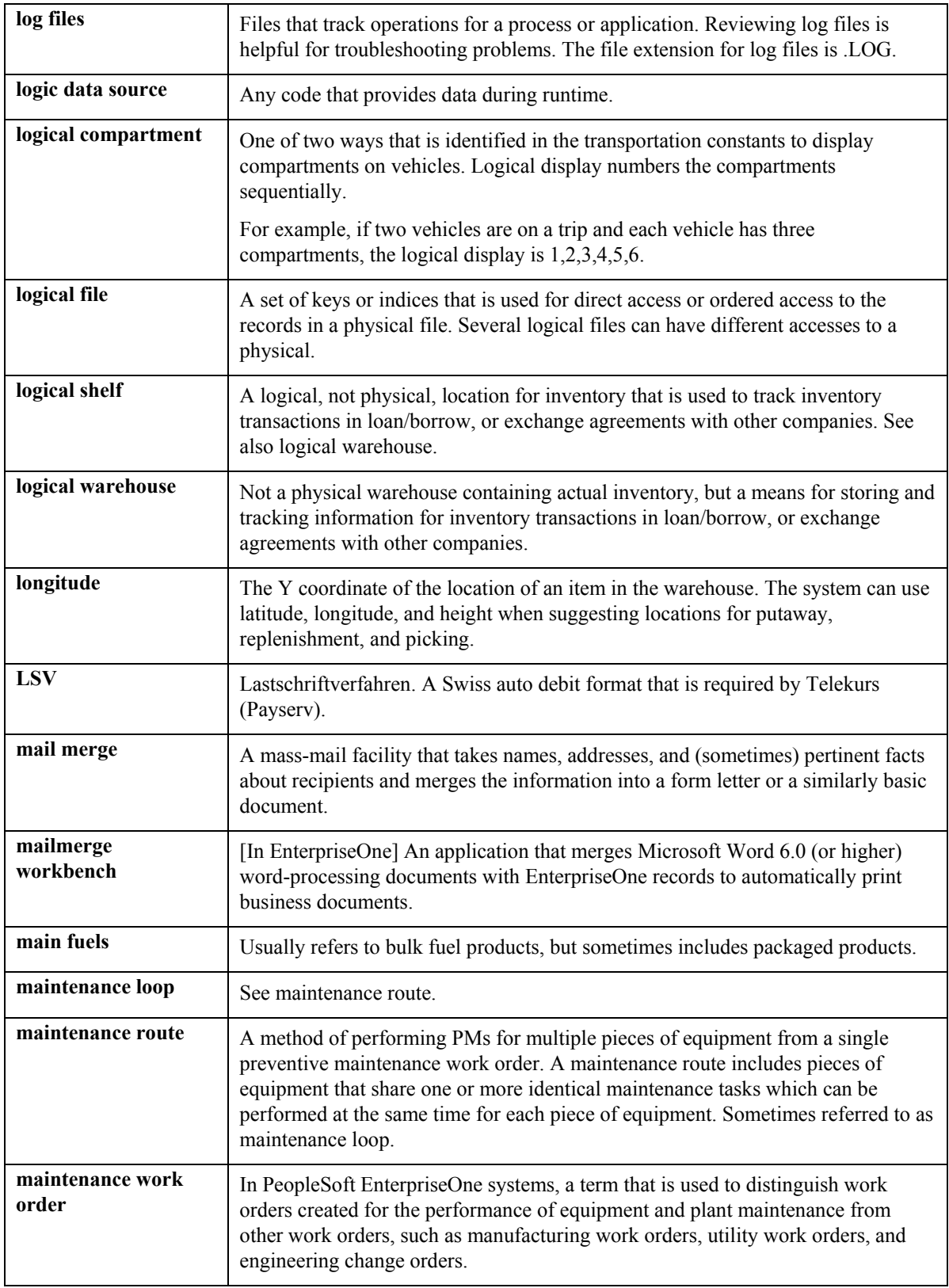

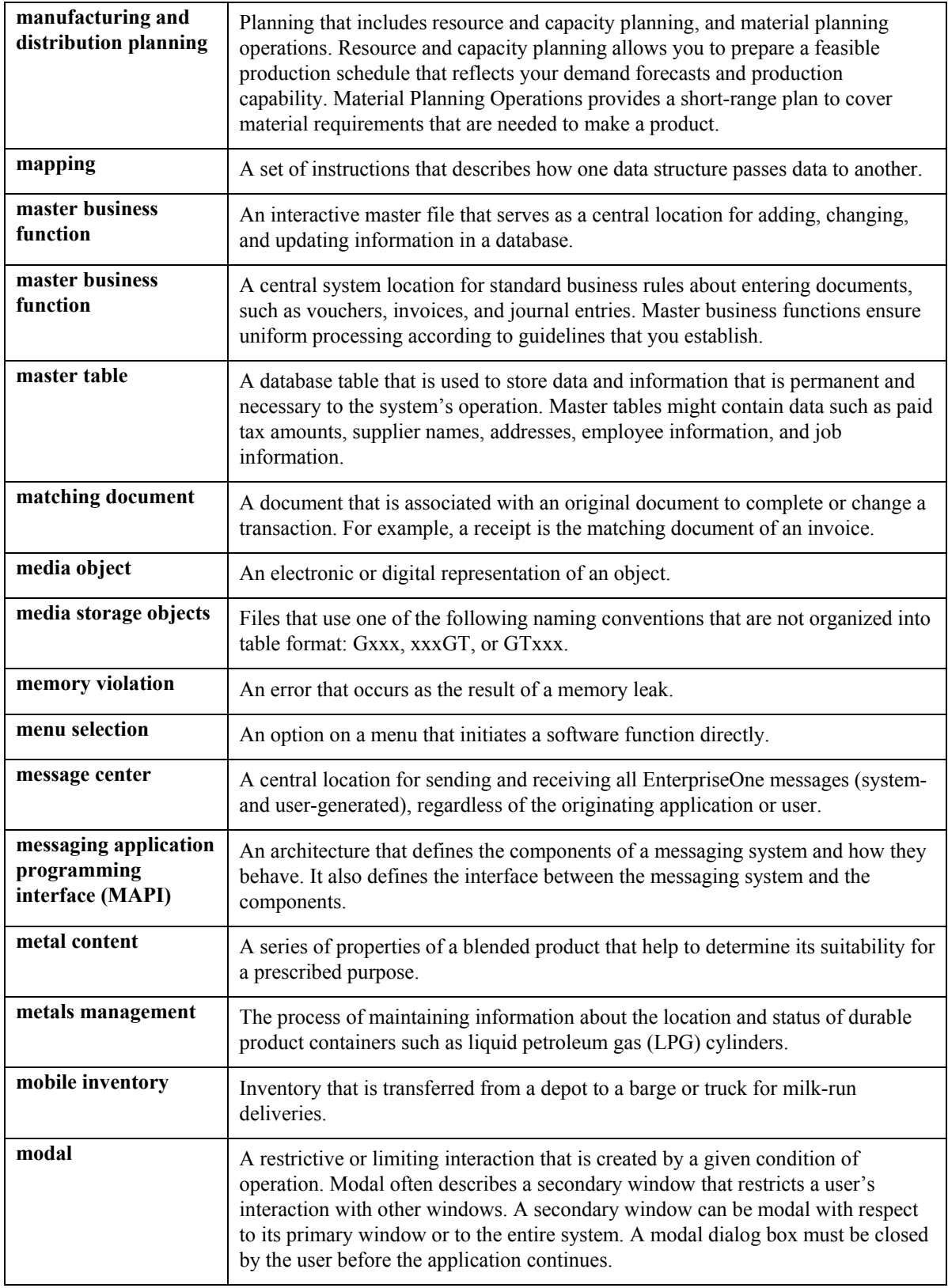

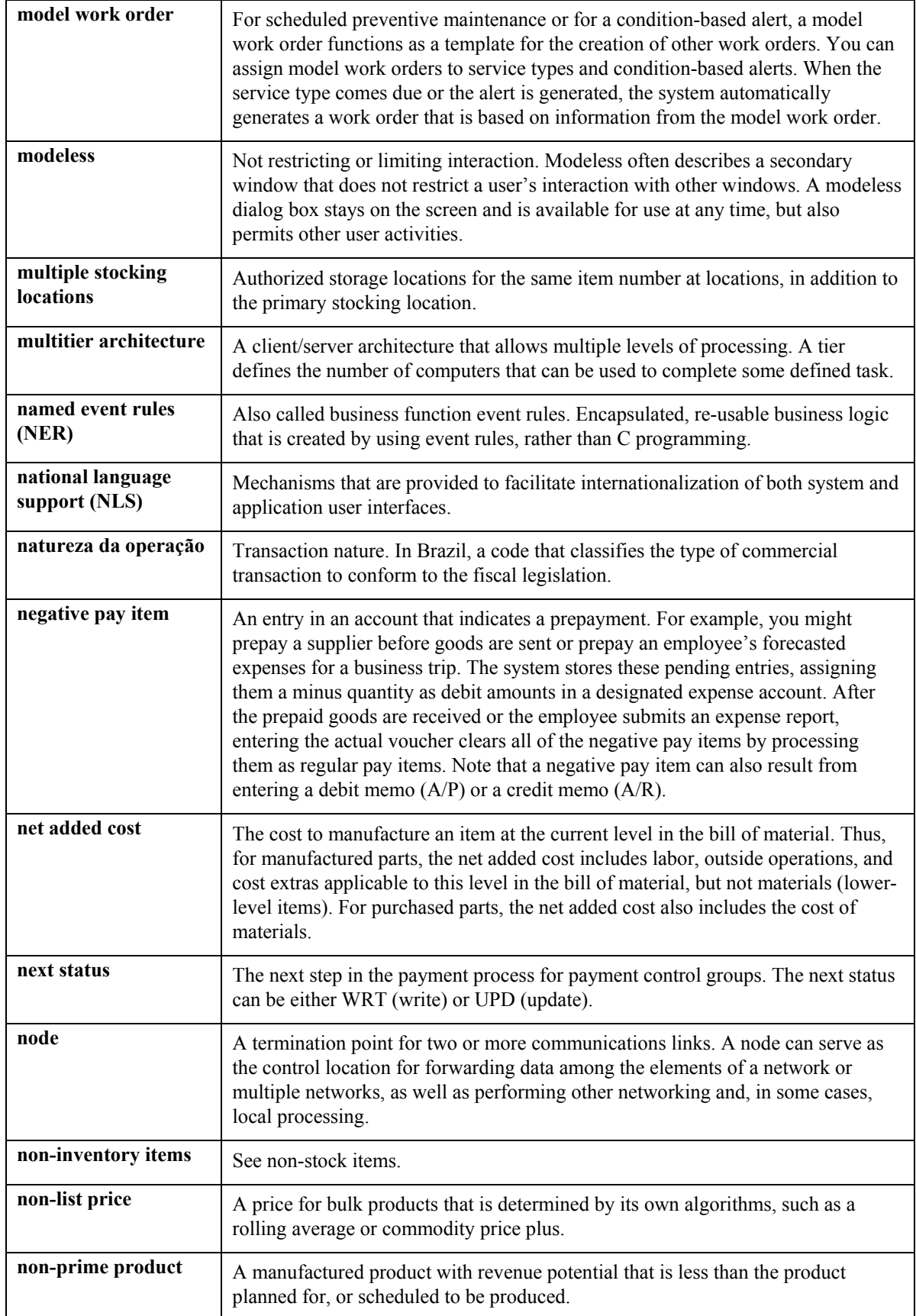

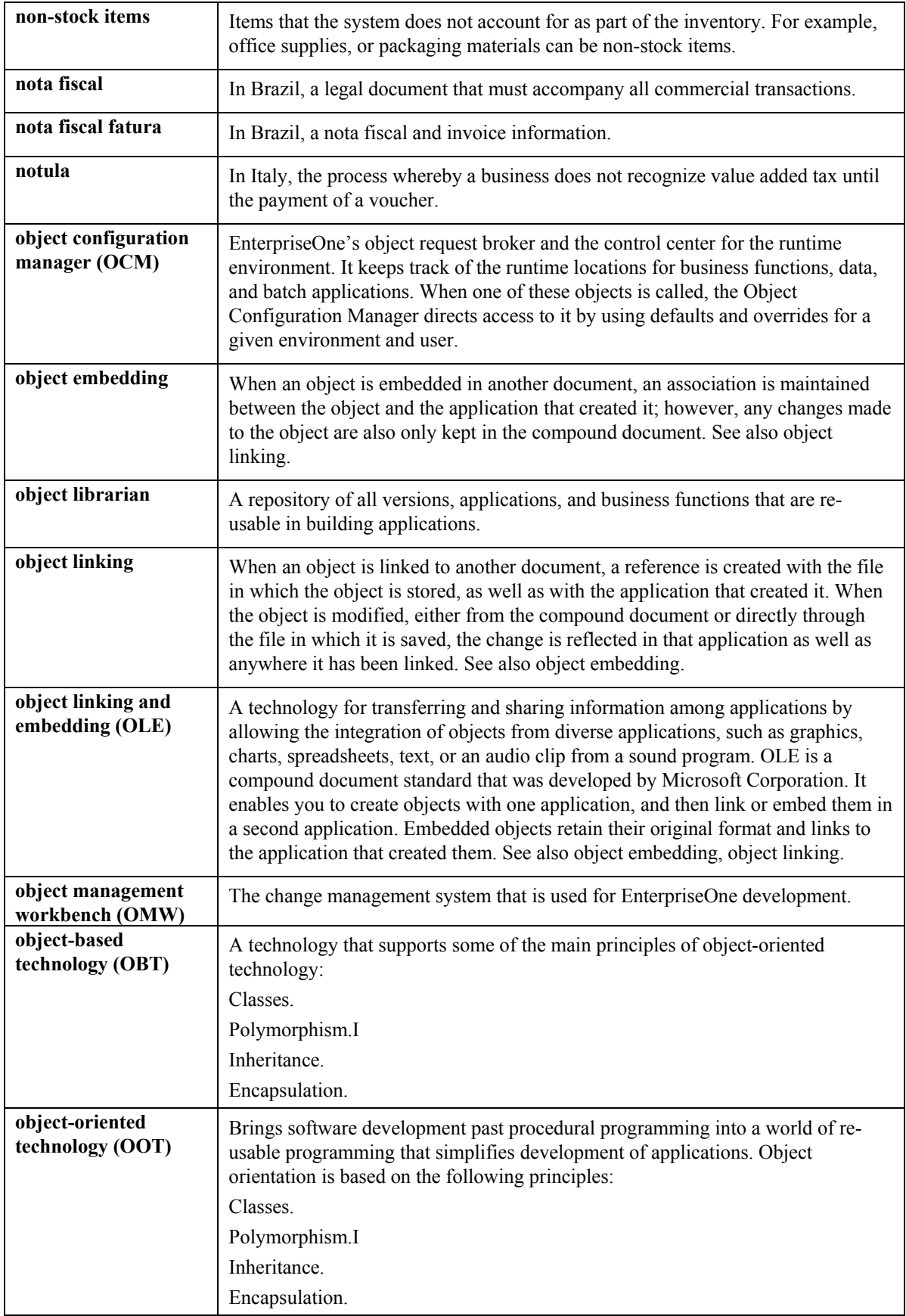

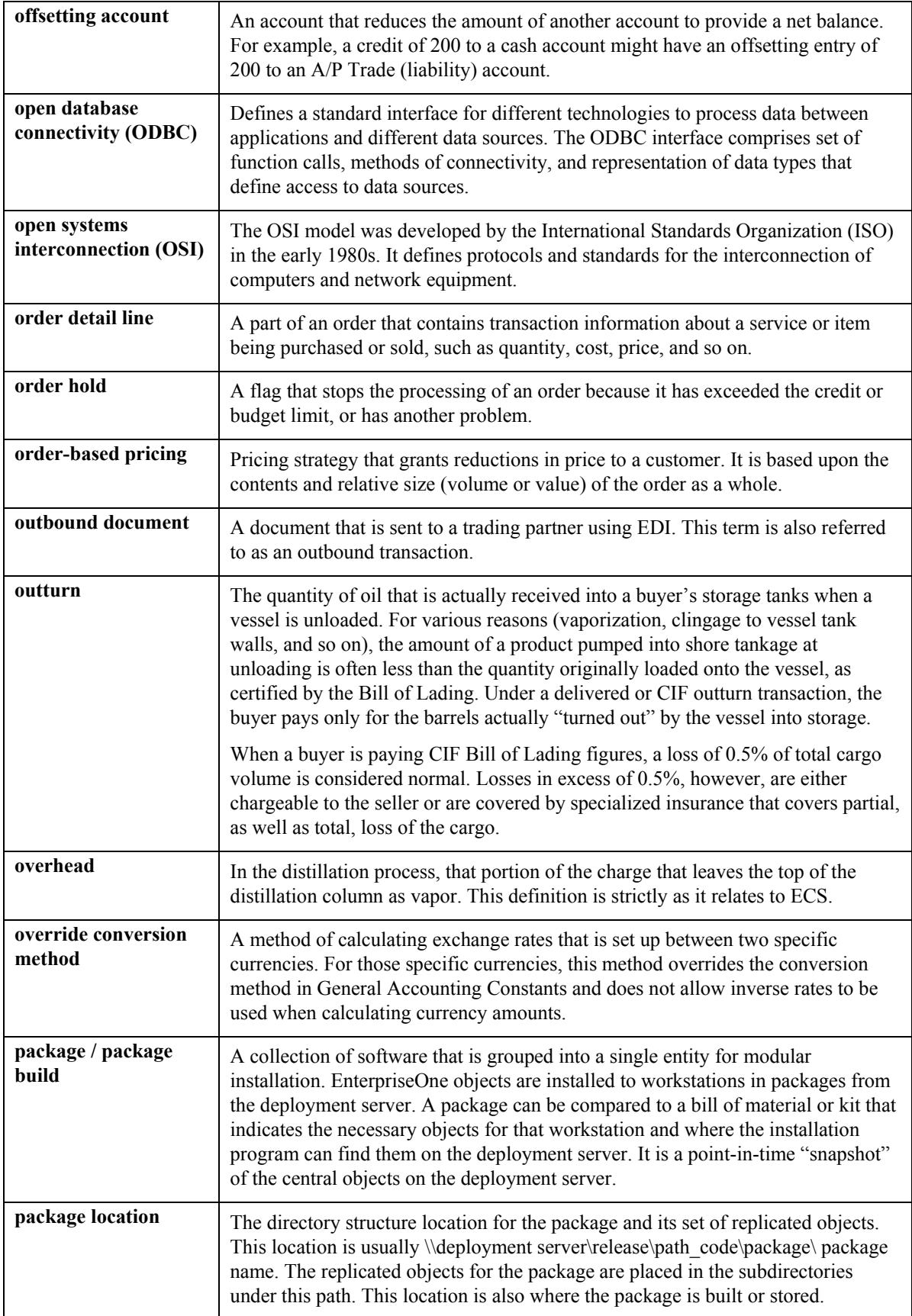

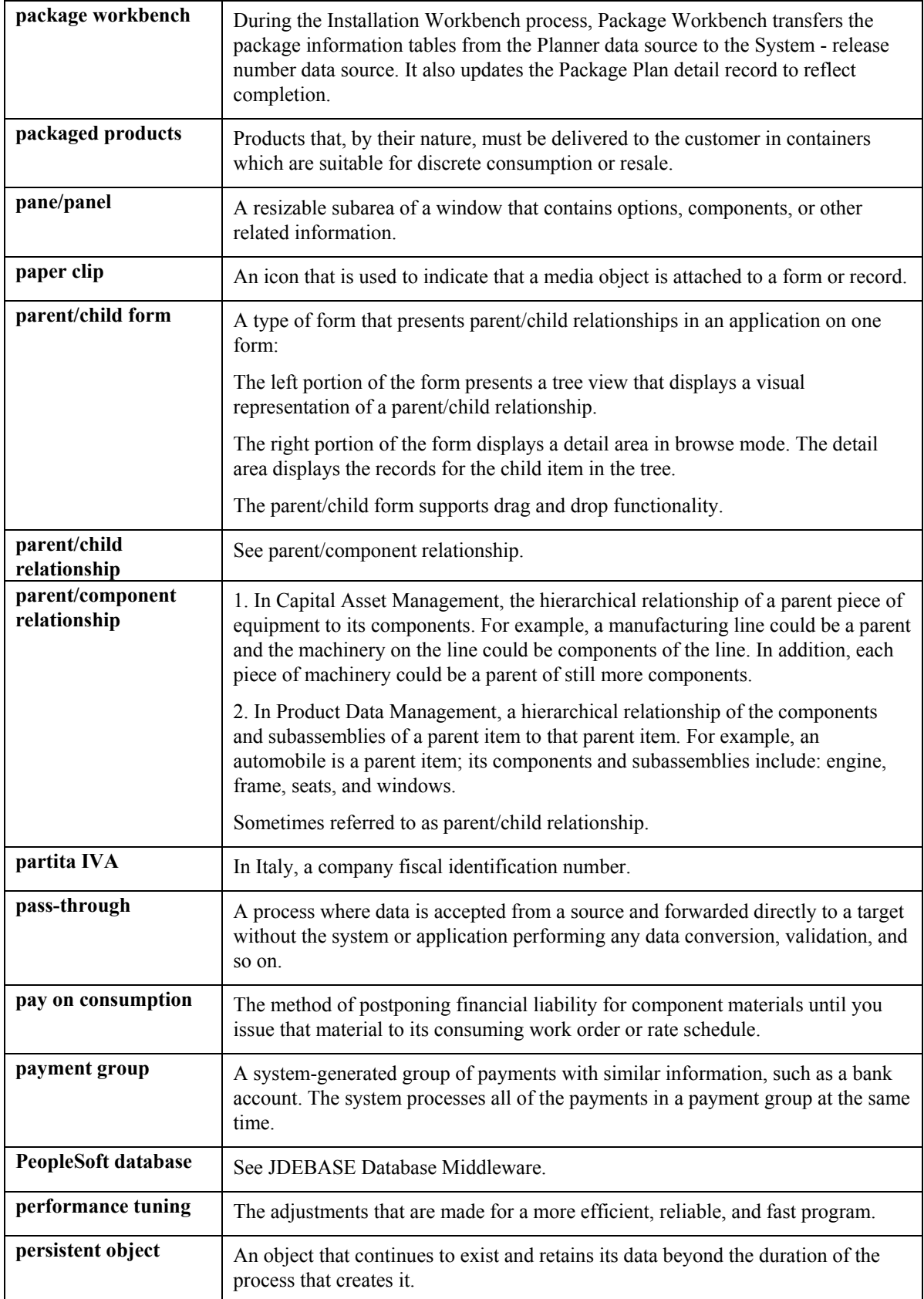

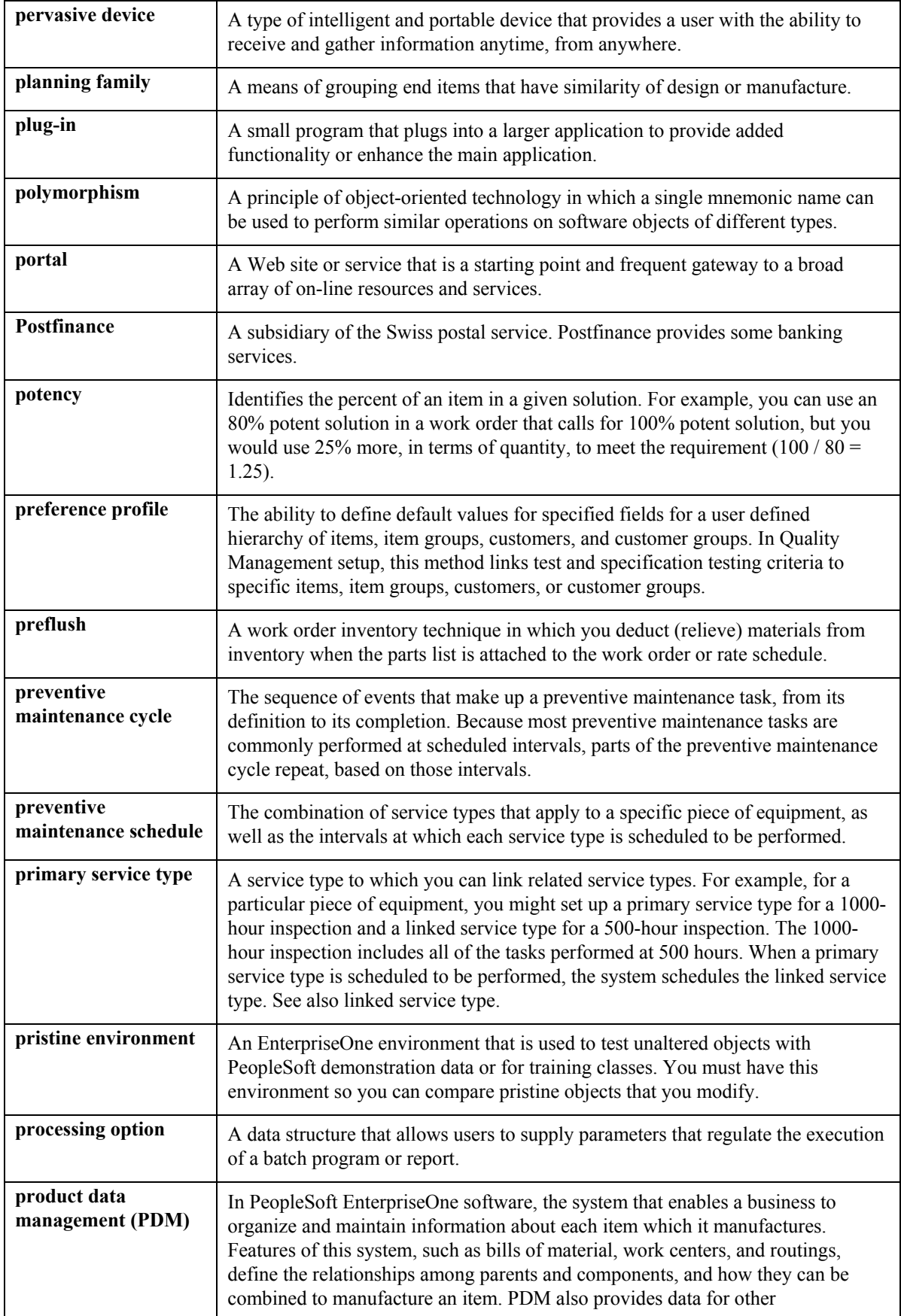

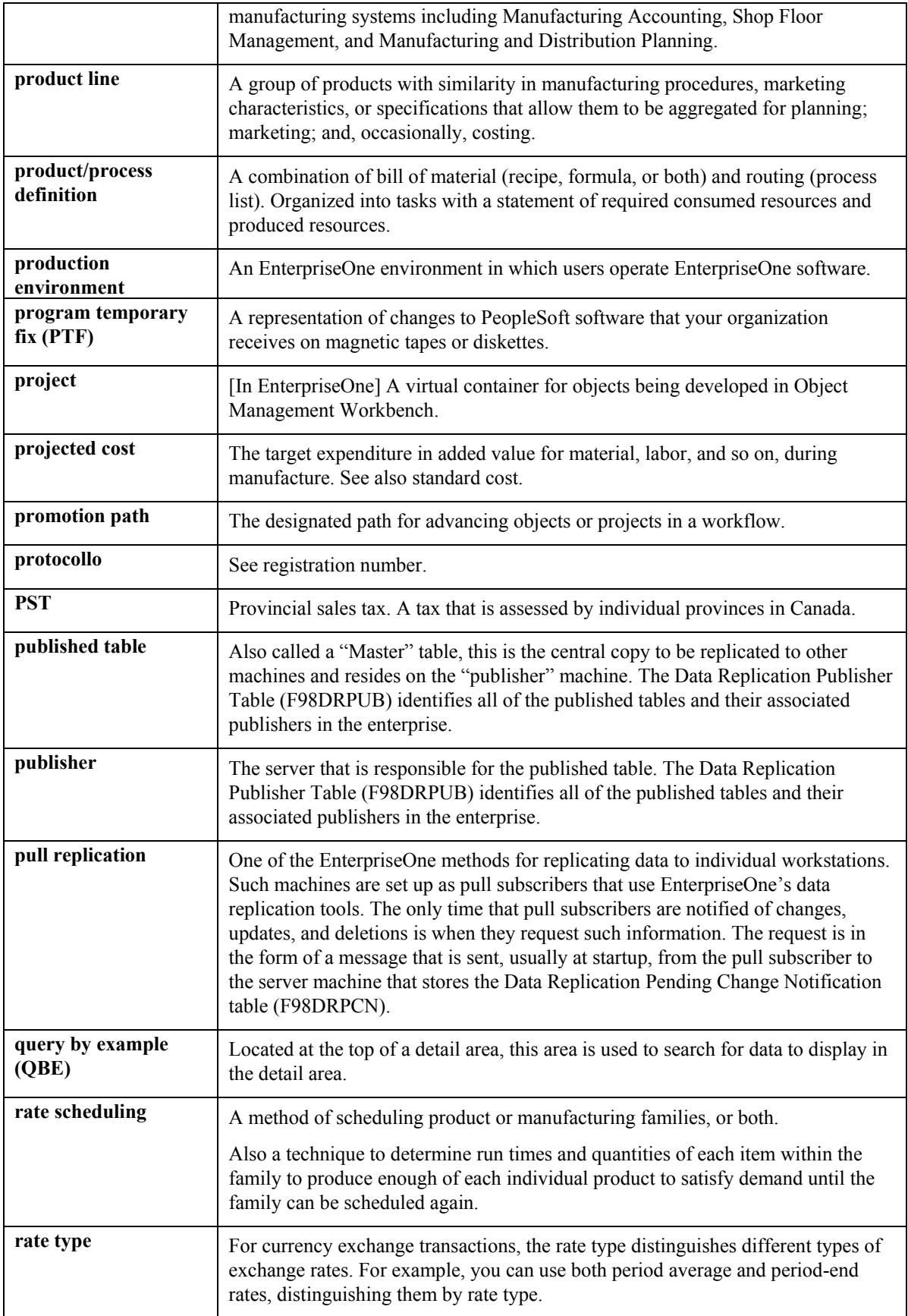

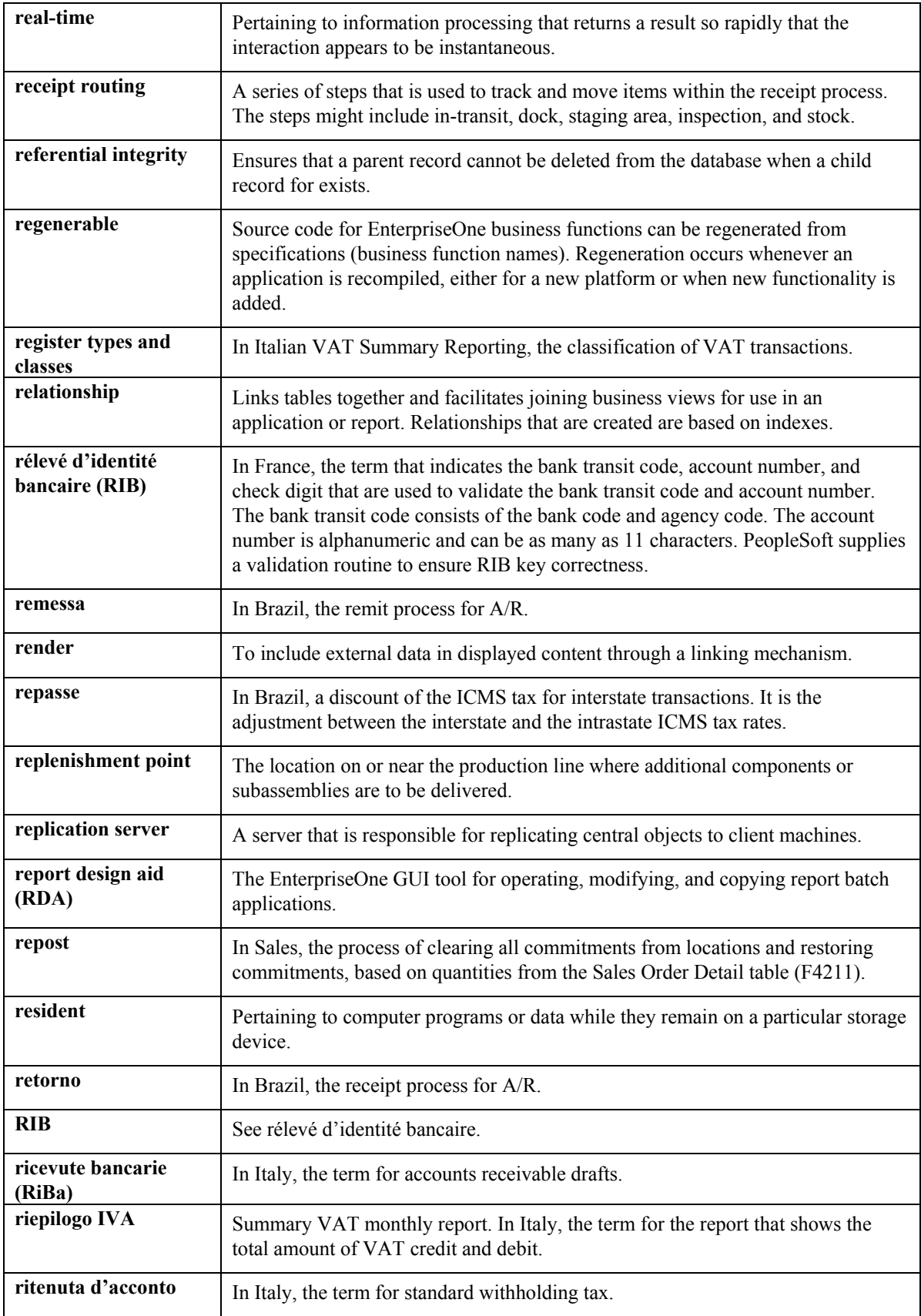

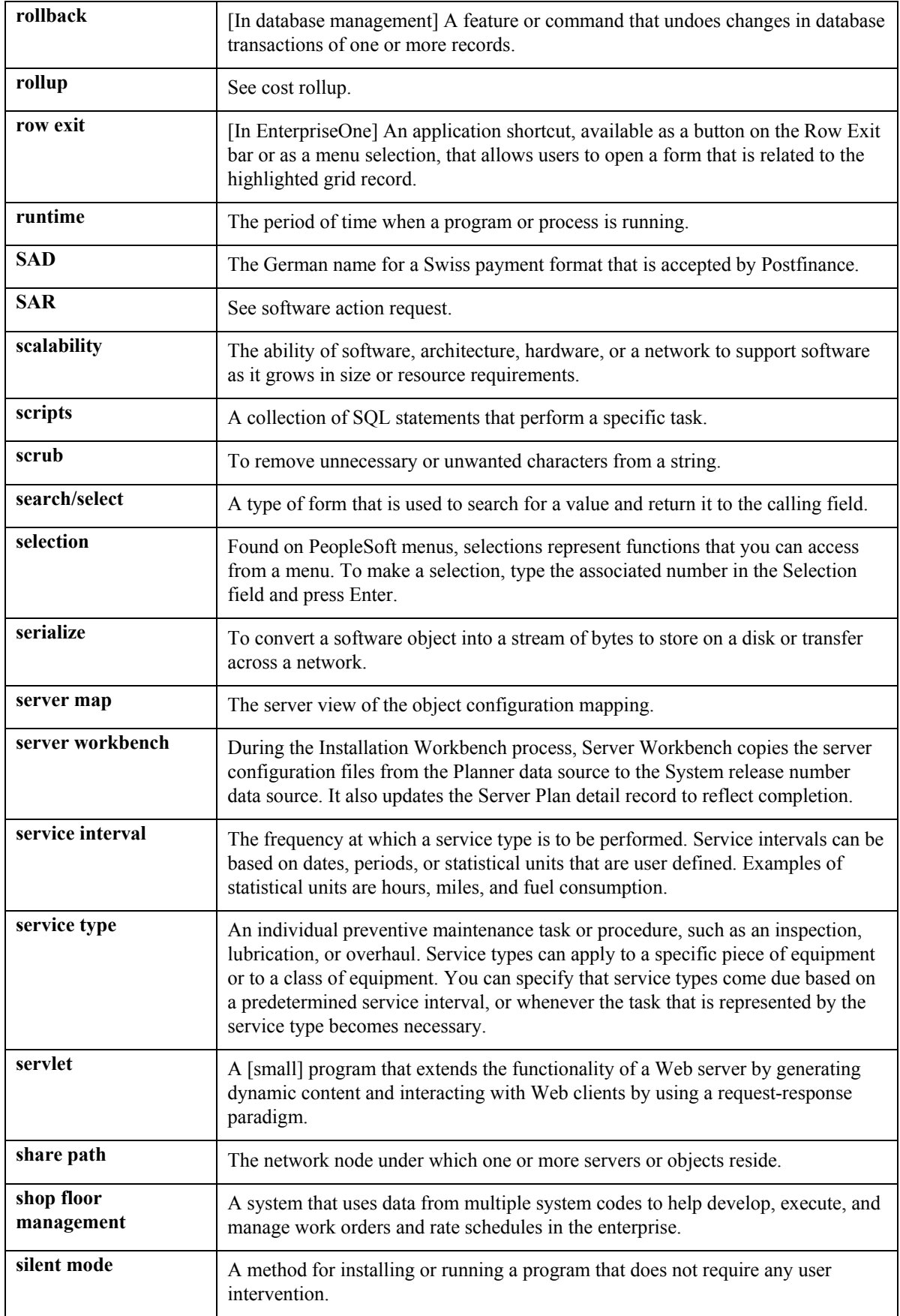

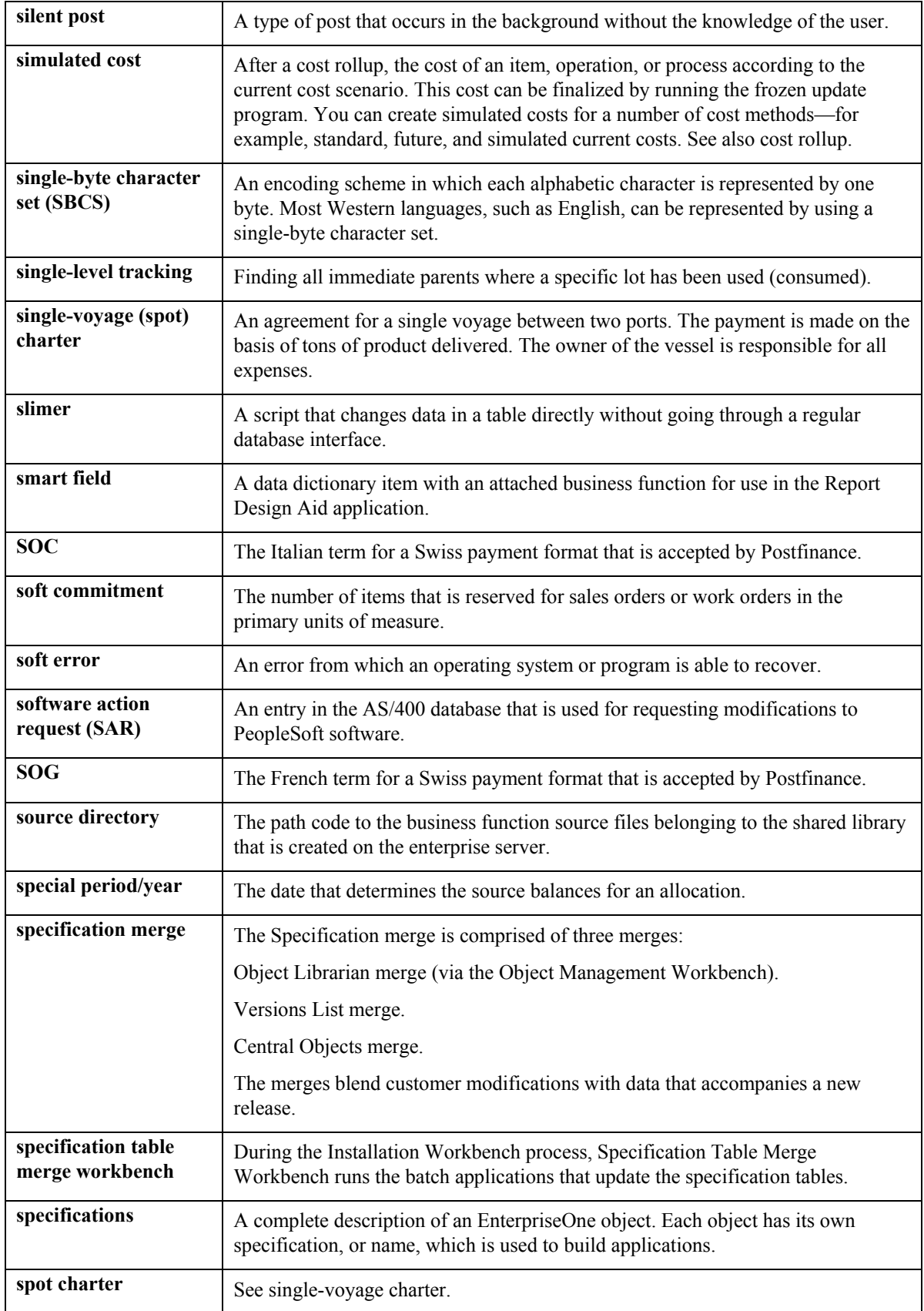

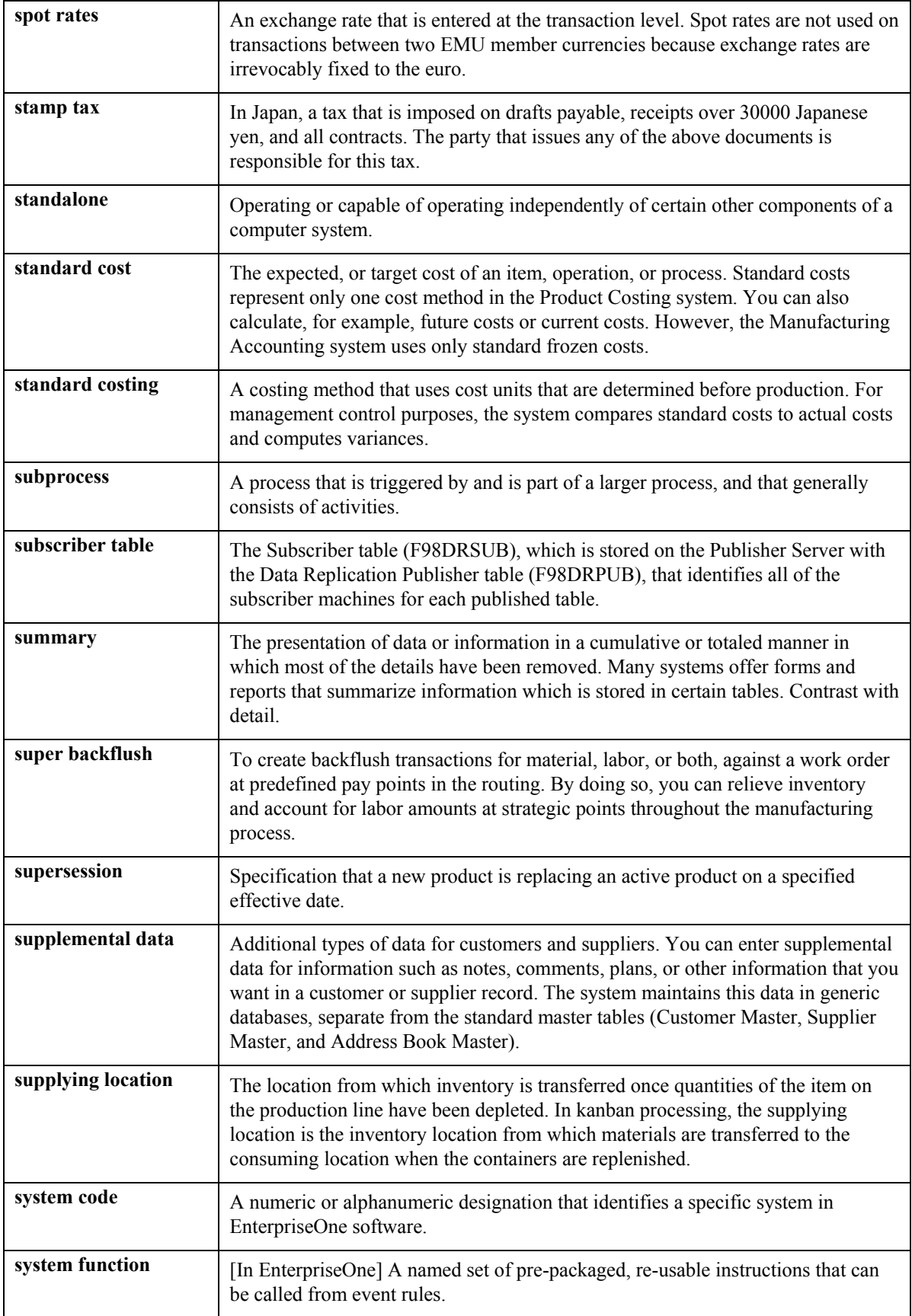

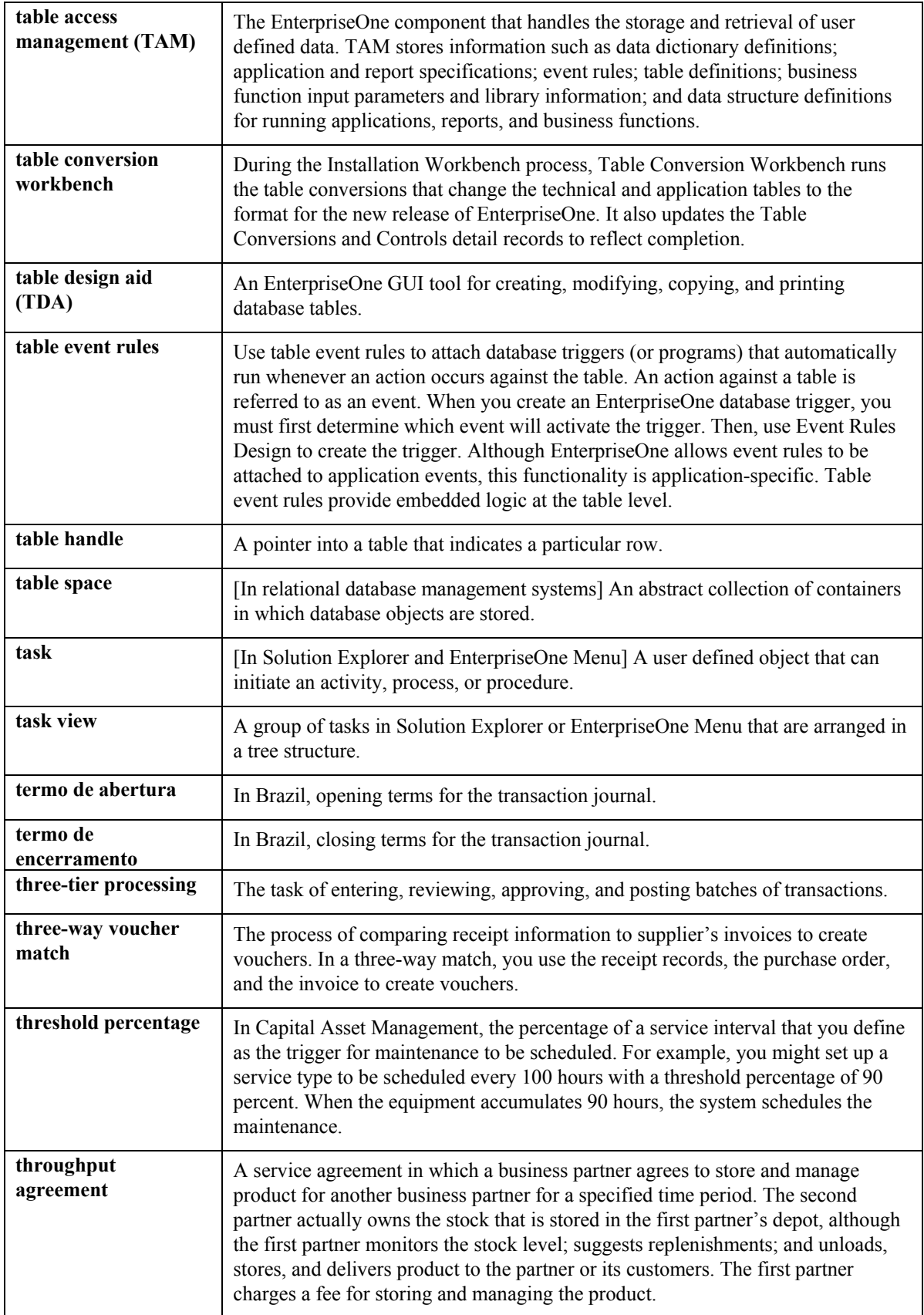

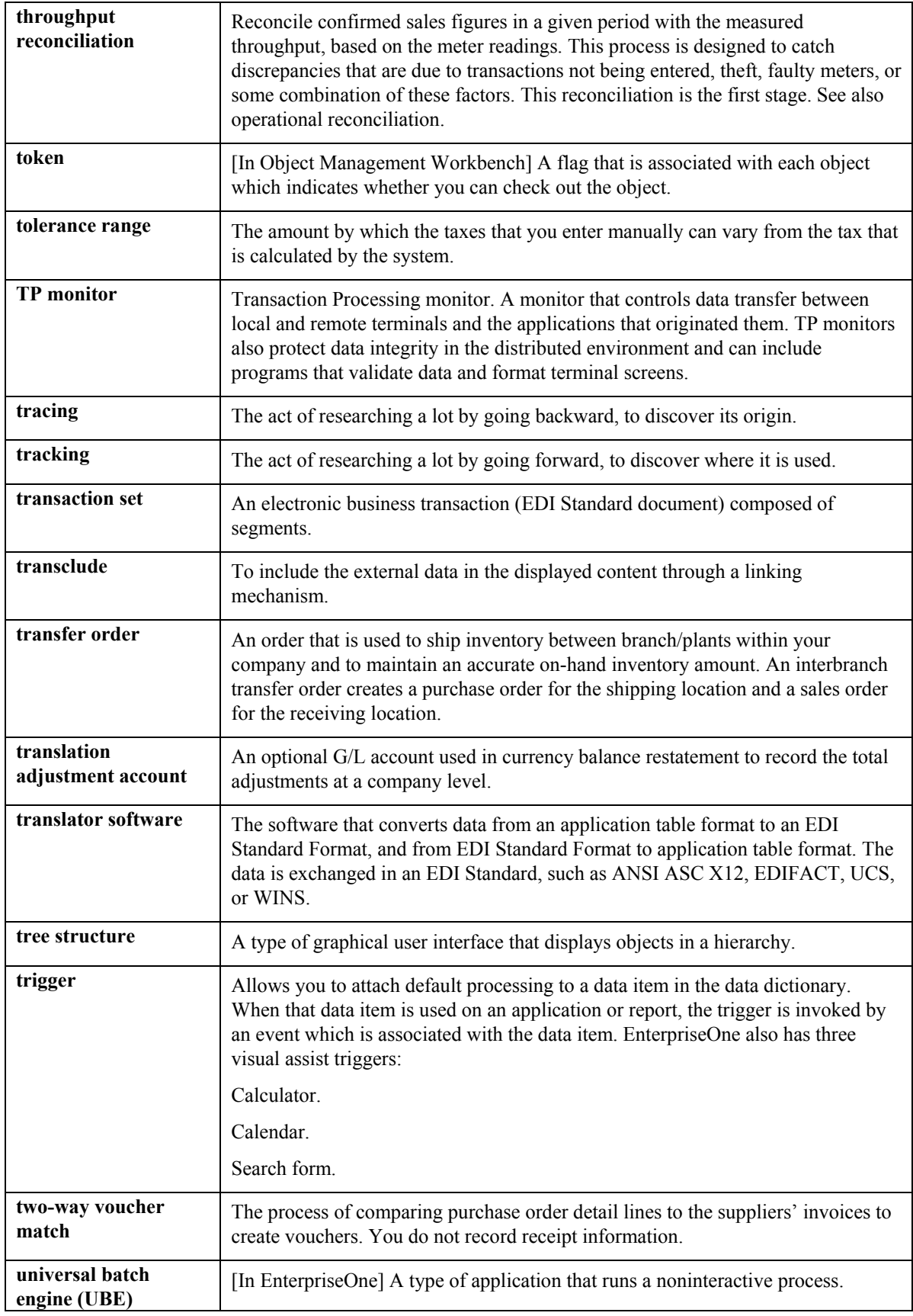
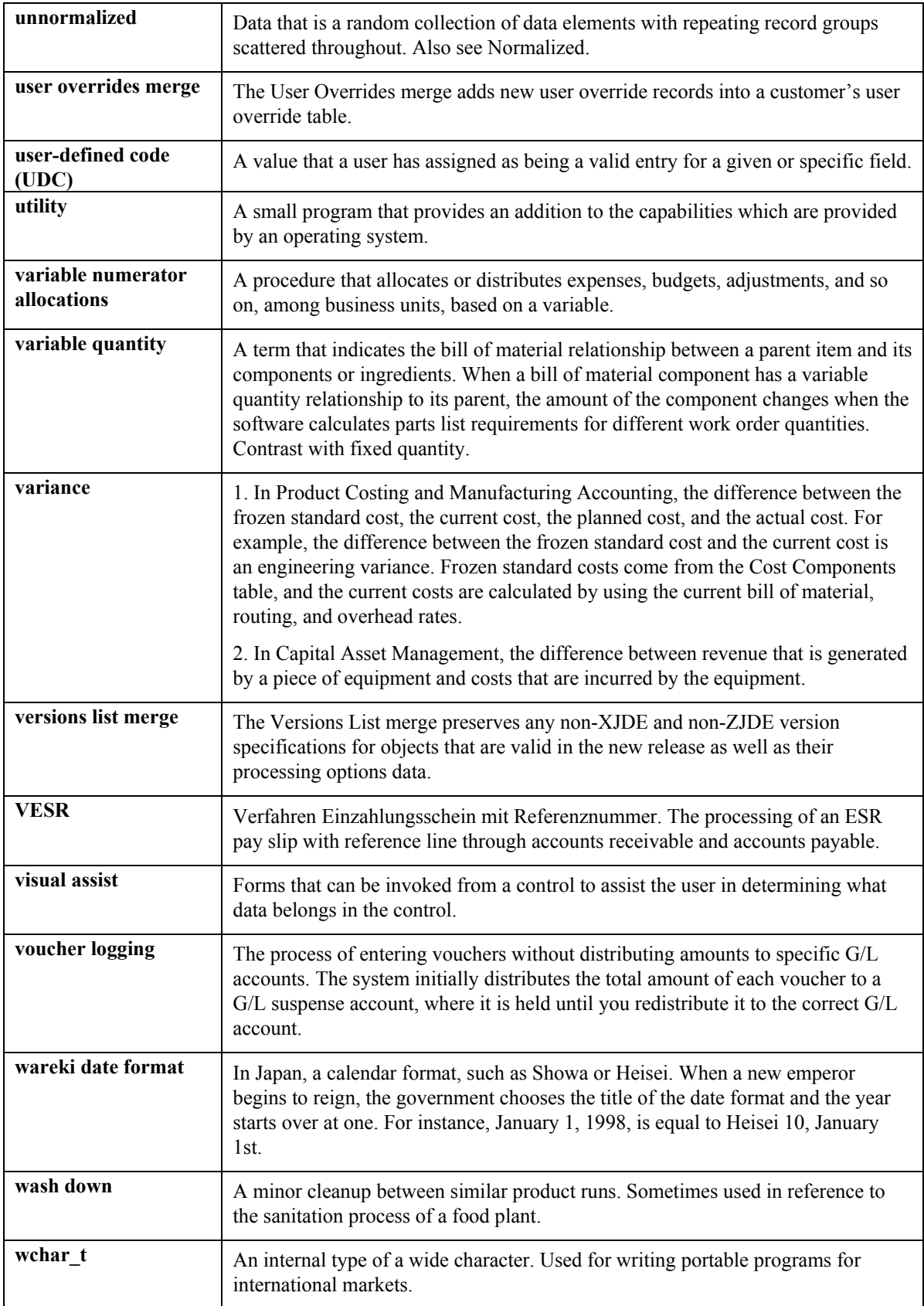

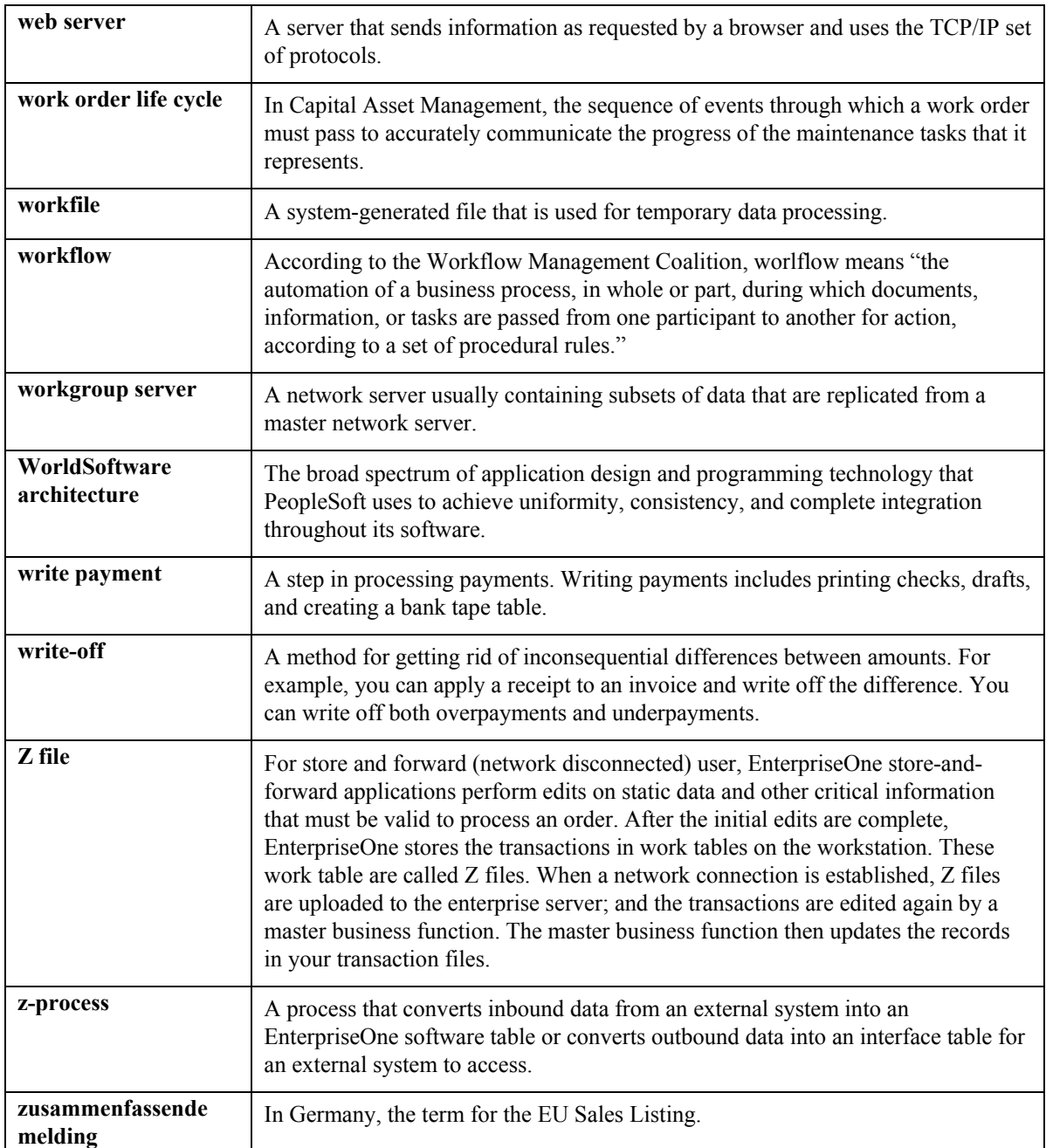

# **Index**

# **A**

Accounts payable reviewing information, 26 Adding items to the shopping cart, 13

#### **B**

Blanket orders releasing, 18

#### **C**

Customer managing information, 31 Customer item numbers adding, 33

#### **F**

Failure analysis information searching for, 35 Forecasts working with, 27

# **I**

Item numbers customer, 33

### **M**

Managing customer information, 31 Managing recurring orders, 14

# **O**

Order release blanket orders, 18

#### **P**

Problem analysis information searching for, 35 Programs and IDs

P3462 (Self-Service - Display and Respond to Forecasts), 27 P4004Z (Recurring Orders), 14 P41204 (Self-Service - Inventory Information Inquiry, 19 P41204 (Self-Service - Inventory Inquiry), 20 P420111 (Sales Blanket Order Release), 18 P4210SS (Self-Service - Sales Order Inquiry), 5 P4947S (Self-Service Shipment Tracking), 23

# **R**

Recurring orders managing, 14 Release blanket, 18 Releasing a blanket order, 18 Reviewing accounts payable information, 26

### **S**

Sales Blanket Order Release (P420111), 18 Self-Service - Inventory Information Inquiry (P41204), 19 processing options, 20 Shipments tracking, 23 Shopping cart adding items to, 13

# **T**

Tracking Shipments, 23

### **U**

Using product catalog, 10

#### **W**

Working with forecasts, 27